# **INSPIRON™**

### **GUIDA ALL'INSTALLAZIONE**

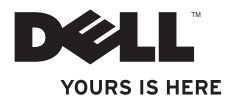

# **INSPIRON™**

### **GUIDA ALL'INSTALLAZIONE**

Modello P04E Tipo di normativa: P04E001

# **N.B., Attenzione e Avvertenze**

**N.B.:** indica informazioni importanti che contribuiscono a migliorare l'utilizzo del computer.

### **ATTENZIONE: un messaggio di ATTENZIONE indica un potenziale danno all'hardware o una perdita di dati e illustra come evitare il problema.**

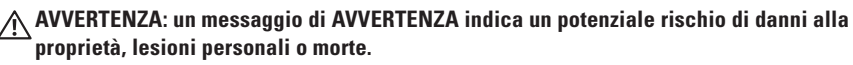

Se è stato acquistato un computer Dell™ n Series , qualsiasi riferimento a Microsoft® Windows® nel presente documento non è applicabile.

**Le informazioni contenute nel presente documento sono soggette a modifiche senza preavviso.**

#### **© 2009 Dell Inc. Tutti i diritti riservati.**

\_\_\_\_\_\_\_\_\_\_\_\_\_\_\_\_\_\_

È severamente vietata la riproduzione, con qualsiasi strumento, senza l'autorizzazione scritta di Dell Inc.

Marchi utilizzati in questo documento: Dell, il logo DELL, *YOURS IS HERE*, *Dell On Call* e DellConnect sono marchi di Dell Inc.: *Intel, Celeron e Pentium* sono marchi registrati, mentre Core è un marchio di Intel Corporation negli Stati Uniti e in altri paesi; Microsoft, Windows, Windows Vista, MS-DOS e il logo del pulsante Start di Windows Vista sono marchi commerciali o marchi registrati di Microsoft Corporation negli Stati Uniti e/o in altri paesi; ATI Radeon è un marchio di Advanced Micro Devices, Inc; Blu-ray Disc è un marchio di Blu-ray Disc Association; Bluetooth è un marchio registrato di proprietà di Bluetooth SIG, Inc. ed è utilizzato da Dell su licenza.

Altri marchi e nomi commerciali possono essere utilizzati in questo documento sia in riferimento alle aziende che rivendicano il marchio e i nomi o ai prodotti stessi. Dell Inc. nega qualsiasi partecipazione di proprietà relativa a marchi e nomi commerciali diversi da quelli di sua proprietà.

# **Sommario**

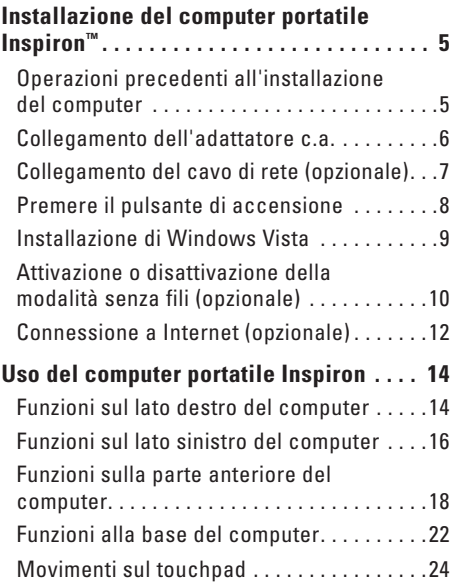

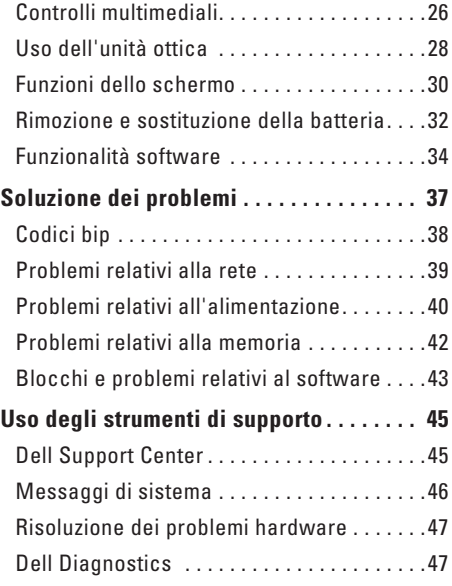

### **Sommario**

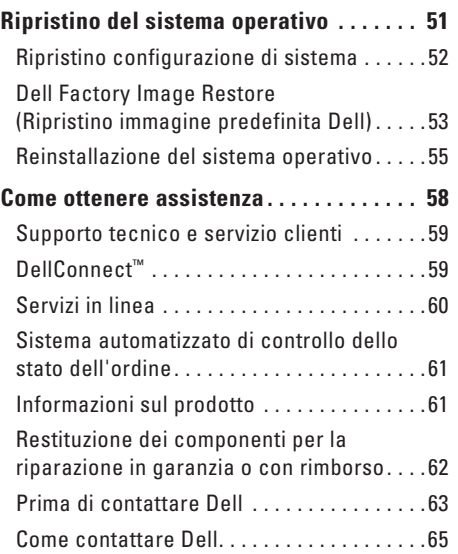

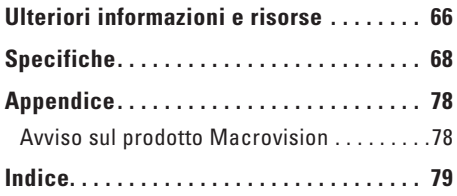

# <span id="page-6-0"></span>**Installazione del computer portatile Inspiron™**

Questa sezione fornisce informazioni sulle modalità di installazione del computer portatile Inspiron.

# **Operazioni precedenti all'installazione del computer**

Quando si decide l'ubicazione del computer in un ambiente, accertarsi che sia possibile raggiungere comodamente una presa di corrente, che vi sia spazio sufficiente per un'adeguata ventilazione e una superficie piana sulla quale posizionarlo.

Una scarsa ventilazione intorno al computer portatile Inspiron ne può causare il surriscaldamento. Per evitare ciò, accertarsi che vi sia uno spazio libero di almeno 10,2 cm sul retro del computer e di almeno 5,1 cm su tutti gli altri lati. Non posizionare mai il computer, quando è acceso, in uno spazio chiuso, ad esempio in un armadietto o un cassetto.

**AVVERTENZA: non ostruire le prese d'aria, non introdurvi oggetti e non lasciare che vi si accumuli dentro della polvere. Non conservare il computer Dell™ in un ambiente a ridotta ventilazione, come una custodia chiusa, quando è acceso, in quanto ciò potrebbe provocare incendi o il danneggiamento del computer. La ventola viene attivata quando il computer si surriscalda. Il rumore della ventola è normale e non indica alcun problema relativo alla ventola o al computer.**

**ATTENZIONE: se si poggiano o impilano oggetti pesanti o appuntiti sul computer questo potrebbe subire danni permanenti.**

# <span id="page-7-0"></span>**Collegamento dell'adattatore c.a.**

Collegare l'adattatore c.a. al computer, quindi a una presa a muro o a un dispositivo di protezione da sovracorrente.

**AVVERTENZA: l'adattatore c.a. è compatibile con le prese elettriche di tutto il mondo. I connettori di alimentazione e le ciabatte variano invece da paese a paese. L'uso di un cavo non compatibile o non correttamente collegato a una ciabatta o a una presa elettrica potrebbe provocare incendi o danni permanenti al computer.**

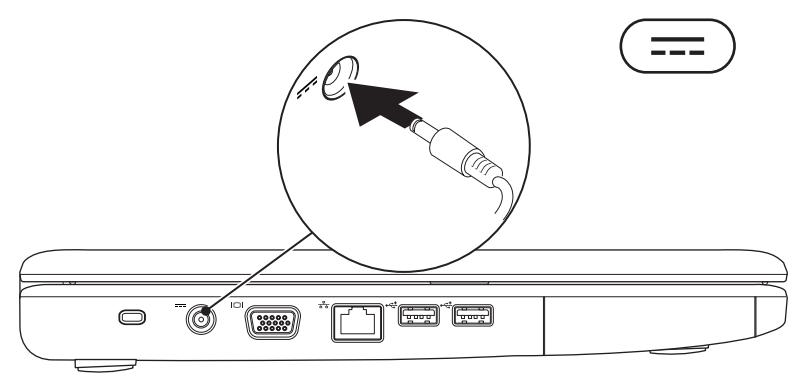

**Installazione del computer portatile Inspiron™** 

### <span id="page-8-0"></span>**Collegamento del cavo di rete (opzionale)**

Per utilizzare una connessione di rete cablata, collegare il cavo di rete.

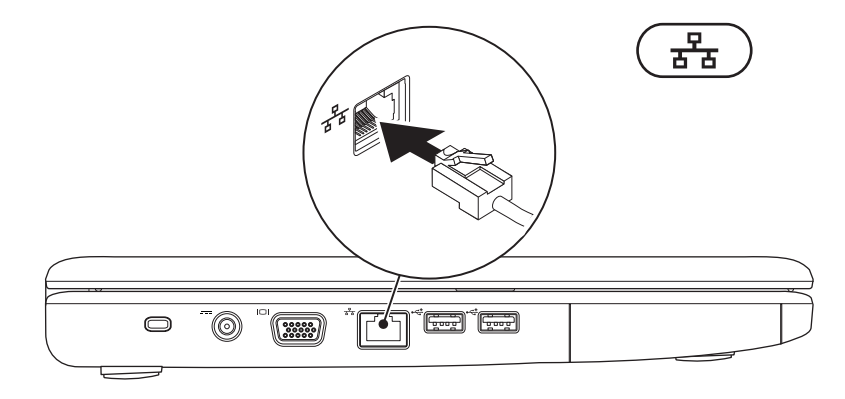

# <span id="page-9-0"></span>**Premere il pulsante di accensione**

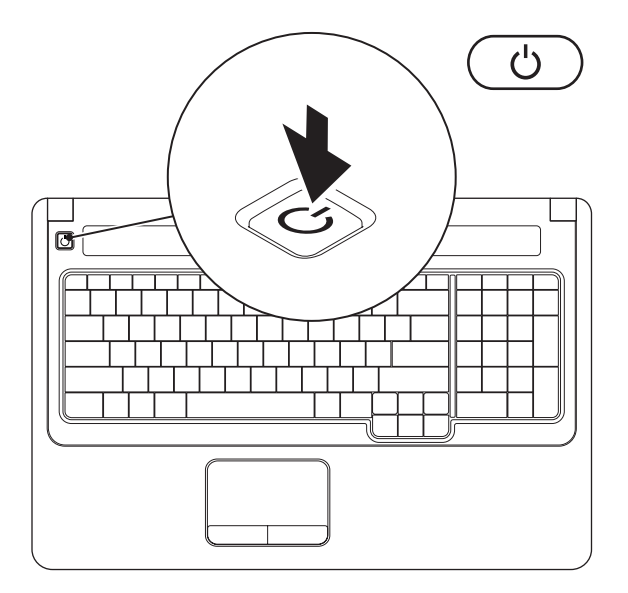

### <span id="page-10-0"></span>**Installazione di Windows Vista**

Il computer Dell è preconfigurato con il sistema operativo Windows Vista®. Per la prima installazione di Windows Vista, seguire le istruzioni visualizzate sullo schermo. Il completamento di questa procedura obbligatoria può richiedere fino a 15 minuti. Nelle schermate di installazione di Windows Vista vengono riportate numerose procedure comprese quelle relative all'accettazione dei contratti di licenza, all'impostazione delle preferenze e alla configurazione della connessione Internet.

**ATTENZIONE: non interrompere il processo di installazione del sistema operativo, per evitare di rendere il computer inutilizzabile e di dover installare nuovamente il sistema operativo.**

### <span id="page-11-1"></span><span id="page-11-0"></span>**Attivazione o disattivazione della modalità senza fili (opzionale)**

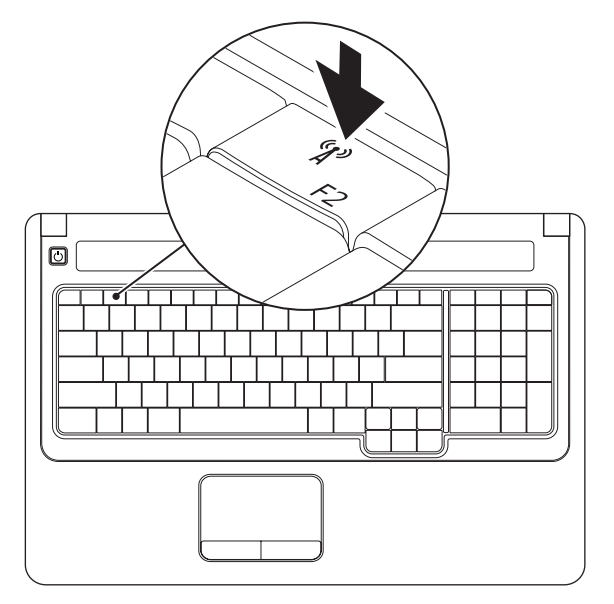

### **Per attivare la modalità senza fili:**

- **1.** Accertarsi che il computer sia acceso.
- **2.** Premere il tasto per la modalità senza fili <sup>«</sup> $\mathbb{I}$ <sup>9</sup> sulla tastiera. Sullo schermo viene visualizzata la conferma della selezione effettuata.

Modalità senza fili attivata

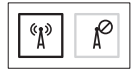

Modalità senza fili disattivata

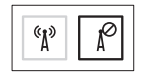

### **Per disattivare la modalità senza fili:**

per disattivare tutte le radio, premere di nuovo il tasto per la modalità senza fili  $\binom{6}{k}$ .

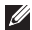

**N.B.:** questo tasto consente di disattivare rapidamente tutte le radio senza fili (Bluetooth e WiFi), per esempio durante un volo.

# <span id="page-13-0"></span>**Connessione a Internet (opzionale)**

Per effettuare una connessione a Internet, è necessaria una connessione a un modem esterno o di rete e un account presso un ISP (Internet service provider).

Se nel primo ordine non è stato incluso un modem USB esterno o un adattatore WLAN, è possibile acquistare uno di questi articoli sul sito Web di Dell all'indirizzo **www.dell.com**.

### **Configurazione di una connessione cablata**

- • Se si utilizza una connessione remota, collegare la linea telefonica al modem USB esterno (opzionale), quindi collegarla alla presa a muro del telefono prima di configurare la connessione Internet.
- • Se si utilizza una connessione DSL, via cavo o modem satellitare, rivolgersi all'ISP o al servizio telefonico cellulare per le istruzioni sulla configurazione.

### **Configurazione di una connessione senza fili**

Prima di poter utilizzare la connessione Internet senza fili, è necessario collegare il computer al router senza fili.

- **1.** Accertarsi che la modalità senza fili sia attivata sul computer (consultare "Attivazione o disattivazione della modalità senza fili" a pagina [10](#page-11-1)).
- **2.** Salvare e chiudere tutti i file aperti, quindi uscire da tutte le applicazioni in esecuzione.
- **3.** Fare clic su Start → **Connetti a**.
- **4.** Seguire le istruzioni visualizzate per completare la configurazione.

### **Configurazione della connessione Internet**

I fornitori di servizi Internet (ISP) e le offerte ISP variano in base al paese. Per scoprire le offerte disponibili nel proprio paese, contattare il proprio ISP.

Se non è possibile connettersi a Internet, ma era possibile in passato, potrebbe essersi verificata un'interruzione del servizio ISP. Contattare l'ISP per verificare lo stato del servizio o ripetere la connessione più tardi.

Tenere a disposizione le informazioni dell'ISP. Se non si dispone di un ISP, consultare la procedura guidata **Connessione a Internet**.

- **1.** Salvare e chiudere tutti i file aperti, quindi uscire da tutte le applicazioni in esecuzione.
- **N.B.**: le istruzioni riportate di sequito sono valide per la visualizzazione predefinita di Windows, pertanto, potrebbero non esserlo per la visualizzazione classica.
- **2.** Fare clic su Start <sup>●</sup>→ Pannello di controllo.
- **3.** Fare clic su **Rete e Internet**→ **Centro connessioni di rete e condivisione**→ **Configura connessione o rete**→ **Connetti a Internet**.

Viene visualizzata la finestra **Connetti a Internet**.

- **N.B.**: se non si sa quale tipo di connessione selezionare, fare clic su **Aiutami a scegliere** o rivolgersi all'ISP.
- **4.** Seguire le istruzioni visualizzate e utilizzare le informazioni di configurazione fornite dall'ISP per completare la configurazione.

# <span id="page-15-0"></span>**Uso del computer portatile Inspiron**

Questa sezione fornisce informazioni sulle funzioni disponibili sul computer portatile Inspiron.

## **Funzioni sul lato destro del computer**

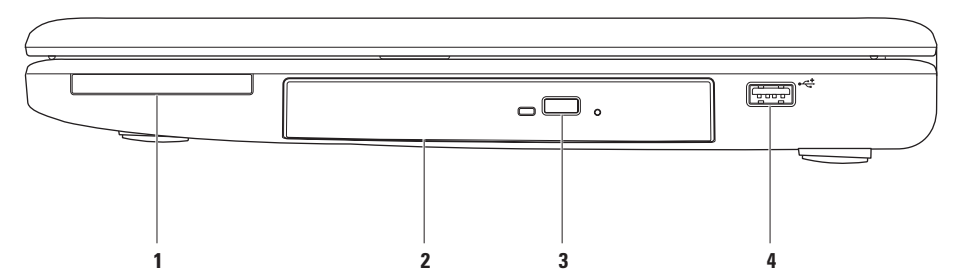

**1 Slot per ExpressCard**: supporta una ExpressCard larga 34/54 mm. Il computer viene fornito con una protezione di plastica installata nello slot.

**N.B.**: le protezioni proteggono gli slot inutilizzati dalla polvere e da altri corpi estranei. Conservare la protezione per utilizzarla quando nello slot non è installata alcuna ExpressCard. Le protezioni fornite con altri computer potrebbero non essere adatte al computer in uso.

- **2 Unità ottica**: consente di riprodurre o registrare CD e DVD. Accertarsi che il lato con la stampa o la scritta sia rivolto verso l'alto quando vengono posizionati i dischi sul vassoio dell'unità ottica.
- **3 Pulsante di espulsione**: quando viene premuto, consente di aprire o chiudere l'unità ottica.
- **4 Connettore USB 2.0**: consente di collegare le periferiche USB, ad esempio un mouse, una tastiera, una stampante, un'unità esterna o un lettore MP3.

### <span id="page-17-0"></span>**Funzioni sul lato sinistro del computer**

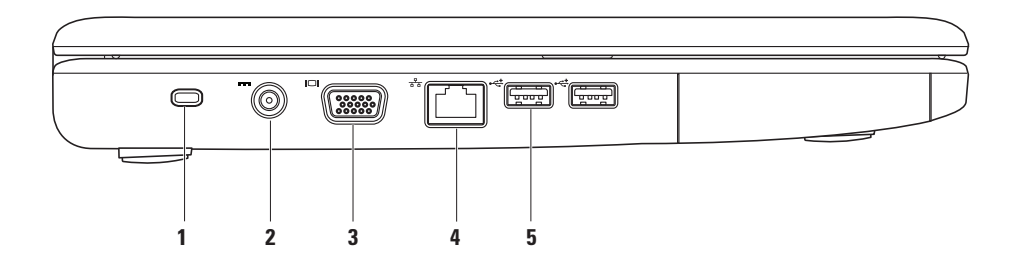

**1 Slot per cavo di sicurezza**: consente di fissare al computer un cavo di sicurezza disponibile in commercio.

**N.B.**: prima di acquistare il cavo di sicurezza, accertarsi che sia compatibile con lo slot per il cavo di sicurezza del computer.

- **2 Connettore dell'adattatore c.a.**: consente di collegare l'adattatore c.a. per alimentare il computer e caricare la batteria.
- **Connettore VGA**: consente di collegare un monitor o un proiettore.
- **4 Connettore di rete**: se si utilizza una rete cablata, consente di collegare il computer a una rete o a una periferica a banda larga.
- **5**  $\leftarrow \leftarrow \leftarrow \leftarrow$  **Connettori USB 2.0 (2)**: consentono di collegare i dispositivi USB, ad esempio un mouse, una tastiera, una stampante, un'unità esterna o un lettore MP3.

### <span id="page-19-0"></span>**Funzioni sulla parte anteriore del computer**

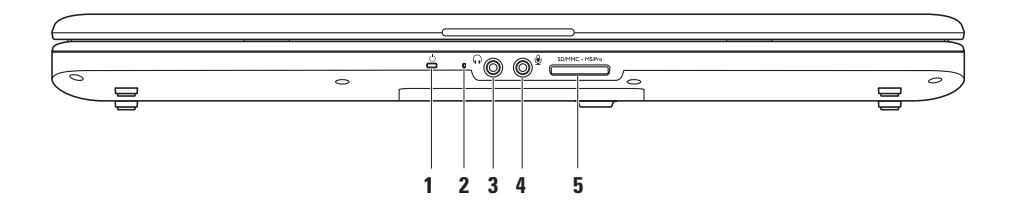

**1 Indicatore di stato dell'alimentazione e della batteria**: quando l'alimentazione viene fornita tramite adattatore c.a. o batteria l'indicatore indica i seguenti stati.

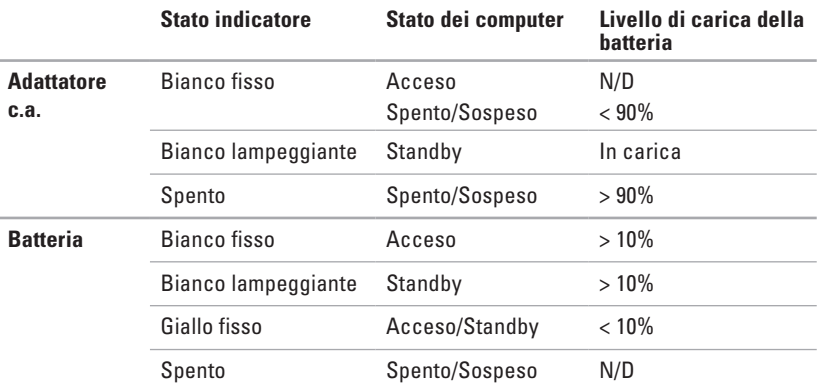

**N.B.**: quando l'alimentazione viene fornita tramite adattatore c.a., l'indicatore luminoso indica che la batteria è in fase di ricarica.

**2 Microfono analogico**: se non si dispone della videocamera incorporata opzionale dotata di doppio microfono, questo singolo microfono è usato per le conferenze e le chat.

- **3 Connettore dell'uscita audio/cuffie**: consente di collegare un paio di cuffie o di inviare l'audio ad un altoparlante collegato a una fonte di alimentazione o ad un impianto audio.
- **4 Connettore dell'ingresso audio/microfono**: consente di collegare al computer un microfono o un segnale di ingresso da utilizzare con i programmi audio.

#### SD/MMC - MS/Pro **5**

**Lettore di schede flash 7 in 1**: fornisce un modo veloce e conveniente per visualizzare e condividere foto digitali, musica, video e documenti memorizzati nelle schede di memoria digitali riportate di seguito:

- • Scheda di memoria Secure Digital (SD)
- • Scheda Secure Digital High Capacity (SDHC)
- • Multi Media Card (MMC/MMC+)
- • Memory Stick
- • Memory Stick PRO
- • xD-Picture Card (tipo M e tipo H)

**N.B.**: il computer viene fornito con una protezione di plastica inserita nello slot della scheda di memoria. In tal modo si proteggono gli slot inutilizzati dalla polvere e da altri corpi estranei. Conservare la protezione per utilizzarla quando nello slot non sono installate schede multimediali. Le protezioni fornite con altri computer potrebbero non essere adatte al computer in uso.

**Uso del computer portatile Inspiron** 

### <span id="page-23-0"></span>**Funzioni alla base del computer**

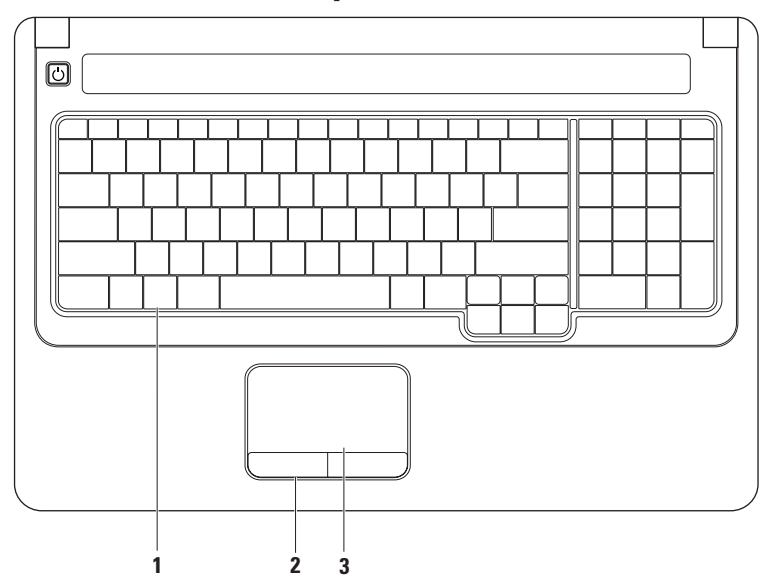

**1 Tastiera**: i controlli multimediali sono situati sulla tastiera. Questi tasti controllano la riproduzione multimediale.

Per ulteriori informazioni sulla tastiera, consultare la Guida alla tecnologia Dell sul disco rigido o sul sito Web del Supporto Dell all'indirizzo **support.dell.com/manuals**.

- **2 Pulsanti del touchpad**: forniscono le funzioni del pulsante destro e sinistro del mouse**.**
- **3 Touchpad**: fornisce le stesse funzionalità di un mouse, come spostamento del cursore, trascinamento e spostamento degli elementi selezionati e clic normale toccando la superficie. Inoltre, supporta le funzioni di **scorrimento** e **zoom**. Per ulteriori informazioni, consultare "Movimenti sul touchpad" a pagina [24](#page-25-1).

# <span id="page-25-1"></span><span id="page-25-0"></span>**Movimenti sul touchpad**

### **Scorrimento**

Consente di scorrere gli argomenti. La funzione di scorrimento comprende:

**Scorrimento tradizionale**: consente di scorrere verso l'alto e verso il basso o verso destra e verso sinistra.

Per scorrere verso l'alto e verso il basso:

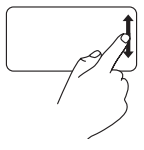

spostare il dito verso l'alto o verso il basso nell'area di scorrimento verticale (parte destra del touchpad) per scorrere verso l'alto o verso il basso nella finestra attiva.

Per scorrere verso destra e sinistra:

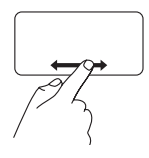

spostare il dito verso destra o verso sinistra nell'area di scorrimento orizzontale (parte inferiore del touchpad) per scorrere verso destra o verso sinistra nella finestra attiva.

**Scorrimento circolare**: consente di scorrere verso l'alto e verso il basso o verso destra e verso sinistra.

Per scorrere verso l'alto e verso il basso:

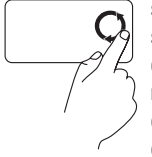

spostare il dito nell'area di scorrimento verticale (parte destra touchpad) con un movimento circolare in senso orario per scorrere verso l'alto oppure in senso antiorario per scorrere verso il basso.

Per scorrere verso destra e sinistra:

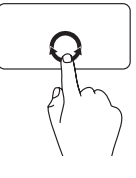

spostare il dito nell'area di scorrimento orizzontale (parte inferiore del touchpad) con un movimento circolare in senso orario per scorrere verso destra oppure in senso antiorario per scorrere verso sinistra.

### **Zoom**

Consente di ingrandire o ridurre le dimensioni del contenuto dello schermo. La funzione di zoom comprende:

**Zoom con un dito**: consente di eseguire lo zoom avanti o indietro.

Per eseguire lo zoom avanti:

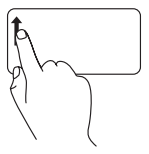

spostare un dito verso l'alto nell'area dello zoom (parte sinistra del touchpad).

Per eseguire lo zoom indietro:

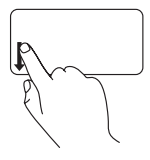

spostare il dito verso il basso nell'area dello zoom (parte sinistra del touchpad).

**Zoom a pizzico**: consente di eseguire lo zoom avanti o indietro allargando o richiudendo due dita sul touchpad.

Per eseguire lo zoom avanti:

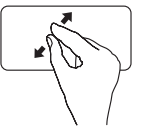

allargare le dita per ingrandire la visualizzazione della finestra attiva.

Per eseguire lo zoom indietro:

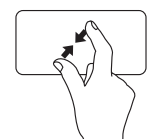

richiudere le dita per ridurre la visualizzazione della finestra attiva.

# <span id="page-27-0"></span>**Controlli multimediali**

I tasti di controllo multimediali sono situati sulla tastiera.

Per utilizzare i controlli multimediali, premere il tasto richiesto. È possibile utilizzare l'impostazione **Function Key Behavior** nell'**utilità System Setup** (BIOS) o **Centro PC portatile Windows** per configurare i pulsanti del controllo multimediale.

### **Utilità System Setup (BIOS)**

- **1.** Durante il POST premere <F2> per accedere all'utilità System Setup (BIOS).
- **2.** Accedere all'utilità System Setup (BIOS) e, in **Function Key Behavior**, selezionare **Function Key First** o **Multimedia Key First**.

### **Centro PC portatile Windows**

- **1.** Premere i tasti <  $\left\langle \cdot \right\rangle$  > < X > per avviare Centro PC portatile Windows.
- **2.** In **Function Key Row** (Riga tasto funzione) selezionare **Function Key** (Tasto funzione) o **Multimedia Key** (Tasto multimediale).

**Multimedia Key First/Multimedia Key** (Prima tasto multimediale/Tasto multimediale): questa è l'opzione predefinita. Premere uno dei tasti multimediali per eseguire l'azione associata. Per il tasto funzione, premere <Fn> + il tasto funzione desiderato.

**Function Key First/Function Key** (Prima tasto funzione/Tasto funzione): premere uno tasto funzione per eseguire l'azione associata. Per il tasto multimediale, premere <Fn> + il tasto multimediale desiderato.

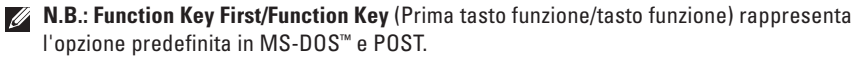

**N.B.:** l'opzione **Multimedia Key First/Multimedia Key** (Prima tasto multimediale/tasto  $\mathscr{U}$ multimediale) è attiva esclusivamente nel sistema operativo.

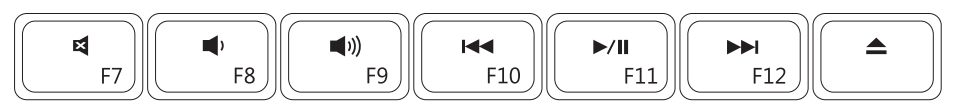

- $\blacksquare$
- $\blacksquare$
- $\blacksquare$
- Riproduce la traccia o il capitolo  $\overline{144}$ precedente
- Disattiva l'audio **Riproduce in pausa Disattiva l'audio**
- Riduce il livello del volume **Riproduce il capitolo** successivo
- Aumenta il livello del volume **El Espelle** il disco dall'unità ottica

# <span id="page-29-0"></span>**Uso dell'unità ottica**

**ATTENZIONE: non esercitare pressione verso il basso sul cassetto dell'unità durante l'apertura o la chiusura. Tenere il vassoio chiuso quando non si utilizza l'unità.** 

**ATTENZIONE: non spostare il computer durante la riproduzione del disco.** 

Questa unità ottica consente di riprodurre o registrare CD e DVD. Accertarsi che il lato con la stampa o la scritta sia rivolto verso l'alto quando vengono posizionati i dischi sul vassoio dell'unità ottica.

- **1.** Premere il pulsante di espulsione sull'unità ottica.
- **2.** Estrarre il vassoio dell'unità ottica.
- **3.** Posizionare il disco, con il lato con l'etichetta rivolto verso l'alto, al centro del cassetto e farlo scattare sull'asse.
- **4.** Reinserire il vassoio nell'unità.

### **Uso del computer portatile Inspiron**

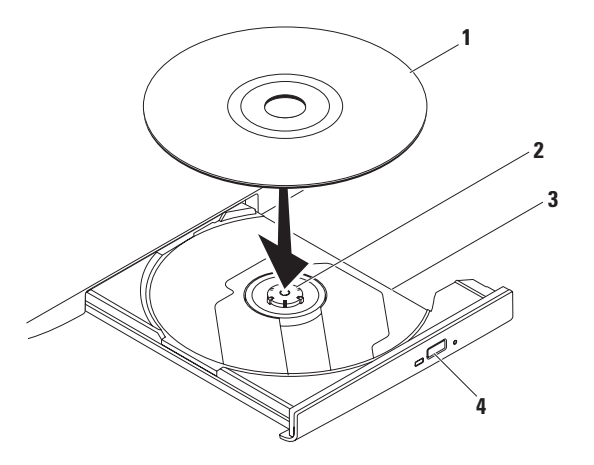

- Disco
- Asse
- Vassoio dell'unità ottica
- Pulsante di espulsione

# <span id="page-31-0"></span>**Funzioni dello schermo**

Il pannello dello schermo è dotato di una videocamera opzionale e di due microfoni digitali.

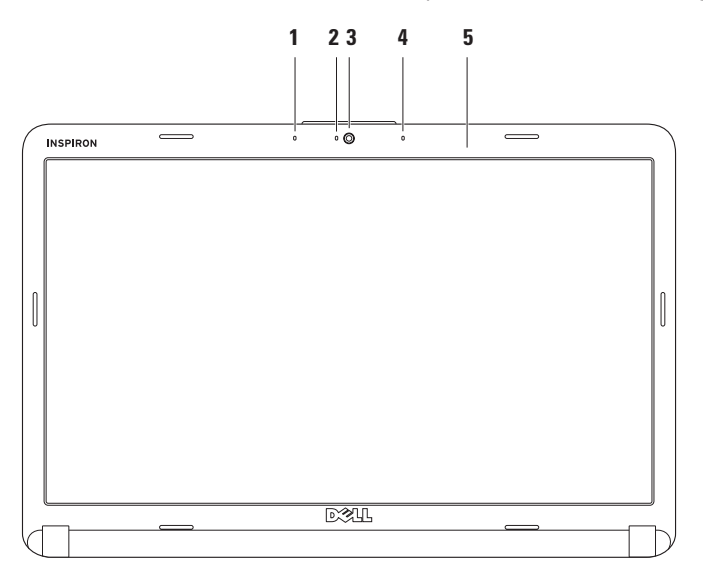

- **1 Microfono a matrice digitale sinistro (opzionale)**: insieme al microfono a matrice digitale destro fornisce audio di alta qualità per le videoconferenze e le registrazioni vocali.
- **2 Indicatore di attività della videocamera (opzionale)**: indica se la videocamera è accesa o spenta. In base alle scelte effettuate al momento dell'acquisto del computer, il computer potrebbe non comprendere una videocamera.
- **3 Videocamera (opzionale)**: videocamera integrata per acquisire video e partecipare a videoconferenze e chat. In base alle scelte effettuate al momento dell'acquisto, il computer potrebbe non comprendere una videocamera.
- **4 Microfono a matrice digitale destro (opzionale)**: insieme al microfono a matrice digitale sinistro fornisce audio di alta qualità per le videoconferenze e le registrazioni vocali.
- **5 Schermo**: lo schermo può variare in base alle scelte effettuate al momento dell'acquisto del computer. Per ulteriori informazioni sugli schermi, consultare la *Guida alla tecnologia Dell*.

# <span id="page-33-0"></span>**Rimozione e sostituzione della batteria**

**AVVERTENZA: prima di eseguire le procedure descritte in questa sezione, attenersi alle istruzioni di sicurezza fornite con il computer.**

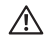

**AVVERTENZA: l'uso di batterie non compatibili potrebbe provocare incendi o esplosioni. In questo computer è necessario utilizzare esclusivamente batterie acquistate da Dell. Non utilizzare batterie di altri computer.**

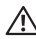

**ATTENZIONE: prima di rimuovere la batteria, spegnere il computer e rimuovere i cavi esterni (incluso l'adattatore c.a.).**

Per rimuovere la batteria:

- **1.** Spegnere il computer e capovolgerlo.
- **2.** Far scorrere il dispositivo di chiusura a scatto della batteria nella posizione di sgancio fino a farlo scattare in posizione.
- **3.** Estrarre la batteria.

Per sostituire la batteria:

far scorrere la batteria nell'alloggiamento fino a quando non scatta in posizione.

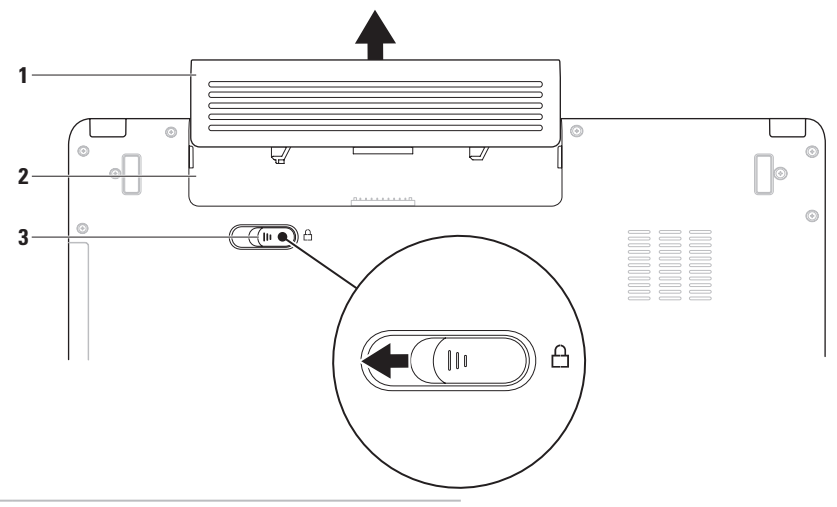

- Batteria
- Alloggiamento batteria
- Dispositivo di chiusura a scatto della batteria

# <span id="page-35-0"></span>**Funzionalità software**

**N.B.**: per ulteriori informazioni sulle funzionalità descritte in questa sezione, consultare la Guida alla tecnologia Dell disponibile sul disco rigido o sul sito Web del Supporto Dell all'indirizzo **support.dell.com/manuals**.

### **Produttività e comunicazione**

È possibile utilizzare il computer per creare presentazioni, opuscoli, biglietti di auguri, volantini e fogli di calcolo. È inoltre possibile modificare e visualizzare fotografie e immagini digitali. Il software installato sul computer è indicato nell'ordine di acquisto.

Dopo essersi connessi a Internet, è possibile accedere a siti Web, creare account di posta elettronica, caricare e scaricare file e così via.

### **Intrattenimento e contenuti multimediali**

È possibile utilizzare il computer per guardare video, giocare, creare i propri CD/DVD o ascoltare musica e stazioni radiofoniche su Internet.

È possibile scaricare o copiare immagini e file video da dispositivi portatili, quali fotocamere digitali e telefoni cellulari. Le applicazioni software opzionali consentono di organizzare e creare file musicali e video che possono essere registrati su disco, salvati su prodotti portatili quali lettori MP3 e dispositivi palmari o riprodotti e visualizzati direttamente su televisori, proiettori e sistemi home theater collegati.
### **Personalizzazione del desktop**

È possibile personalizzare il desktop modificando l'aspetto, la risoluzione, lo sfondo, lo screensaver, ecc. dalla finestra **Personalizza l'aspetto e i suoni**.

#### Per accedere alla finestra **Proprietà dello schermo**:

- **1.** Fare clic con il pulsante destro del mouse su un'area libera del desktop.
- **2.** Fare clic su **Personalizza** per aprire la finestra **Personalizza l'aspetto e i suoni** e scoprire tutte le opzioni di personalizzazione disponibili.

#### **Personalizzazione delle impostazioni di risparmio energetico**

È possibile utilizzare le opzioni di risparmio energetico del sistema operativo per configurare le impostazioni di alimentazione del computer. Microsoft® Windows Vista® offre tre opzioni per l'impostazione predefinita:

- **• Bilanciato**: offre prestazioni complete quando sono necessarie e consente di risparmiare energia durante i periodi di inattività.
- **• Risparmio di energia**: consente di risparmiare energia riducendo le prestazioni del sistema in modo da ottimizzare la durata del computer e riducendo il consumo energetico del computer durante il suo ciclo di vita.
- **• Prestazioni elevate**: fornisce il massimo livello di prestazioni del sistema adattando la velocità del processore all'attività dell'utente e ottimizzando le prestazioni del sistema.

## **Trasferimento di informazioni su un nuovo computer**

**1.** Fare clic su Start <sup>**<sup>●</sup>**→ Panello di</sup> **controllo**→ **Sistema e manutenzione**→ **Centro attività iniziali**→ **Trasferisci file e impostazioni**.

Se viene visualizzata la finestra **Controllo account utente**, fare clic su **Continua**.

**2.** Seguire le istruzioni nella procedura guidata **Trasferimento dati Windows**.

## **Backup dei dati**

Si consiglia di eseguire periodicamente un backup di tutti i file e di tutte le cartelle sul computer. Per eseguire il backup dei file:

- **1.** Fare clic su Start <sup>**↑→ Panello di**</sup> **controllo**→ **Sistema e manutenzione**→ **Centro backup e ripristino**→ **File di backup**. Se viene visualizzata la finestra **Controllo account utente**, fare clic su **Continua**.
- **M.B.**: alcune versioni di Windows Vista forniscono l'opzione di backup del computer.
- **2.** Seguire le istruzioni nella procedura guidata **Backup di file**.

# <span id="page-38-0"></span>**Soluzione dei problemi**

Questa sezione fornisce informazioni sulla risoluzione dei problemi del computer. Se non è possibile risolvere il problema utilizzando le seguenti indicazioni, consultare la sezione "Uso degli strumenti di supporto" a pagina [45](#page-46-0) oppure la sezione "Come contattare Dell" a pagina [65.](#page-66-0)

**AVVERTENZA: solo il personale di**  ΛN **assistenza qualificato è autorizzato a rimuovere il coperchio del computer. Per le istruzioni sui servizi di manutenzione avanzata, consultare il Manuale di servizio sul sito Web del Supporto Dell all'indirizzo support.dell.com/manuals.**

# **Codici bip**

Se il computer non è in grado di visualizzare errori o problemi sullo schermo, è possibile che all'avvio emetta una serie di segnali acustici. I seguenti codici bip ripetitivi consentono di risolvere i problemi del computer.

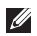

**A.B.**: per la sostituzione dei componenti, consultare il Manuale di servizio disponibile sul sito Web del Supporto Dell all'indirizzo **support.dell.com/manuals**.

**Due bip**: non è stata rivelata alcuna memoria/RAM

- • Rimuovere i moduli di memoria, installare nuovamente un modulo e riavviare il computer. Se il computer si avvia normalmente, reinstallare un modulo aggiuntivo. Continuare fino all'identificazione di un modulo difettoso o a reinstallare tutti i moduli senza errore.
- • Se possibile, installare sul computer moduli di memoria dello stesso tipo.
- • Se il problema persiste, contattare Dell (consultare "Come contattare Dell" a pagina [65\)](#page-66-0).

#### **Tre bip**: possibile guasto alla scheda madre. Errore del chipset

Contattare Dell (vedere "Come contattare Dell" a pagina [65\)](#page-66-0).

### **Quattro bip**: errore di memoria/RAM

- • Accertarsi che non esistano requisiti speciali per il posizionamento del connettore/modulo di memoria (consultare il Manuale di servizio disponibile sul sito Web del supporto Dell all'indirizzo **support.dell.com/manuals**).
- • Verificare che i moduli di memoria che si stanno installando siano compatibili con il computer.
- • Per ulteriori informazioni sul tipo di memoria supportata dal computer, consultare la sezione "Specifiche" a pagina [68](#page-69-0).
- • Se il problema persiste, contattare Dell (consultare "Come contattare Dell" a pagina [65\)](#page-66-0).

**Sei bip**: errore BIOS video

Sostituire la scheda video.

**Sette bip**: errore della CPU

Sostituire la CPU.

**Otto bip**: guasto dello schermo Sostituire lo schermo.

# **Problemi relativi alla rete**

### **Connessioni senza fili**

#### **Se la connessione alla rete senza fili viene persa:**

il router senza fili non è in linea o sul computer è stata disabilitata la modalità senza fili.

- • Controllare il router senza fili per assicurarsi che sia acceso e connesso all'origine dati (modem via cavo o hub di rete).
- • Potrebbero essere presenti interferenze che bloccano o interrompono la connessione senza fili. Avvicinare il computer al router senza fili.
- • Ristabilire la connessione al router senza fili:
	- a. Accertarsi che la modalità senza fili sia attivata sul computer (consultare "Attivazione o disattivazione della modalità senza fili" a pagina [10\)](#page-11-0).
	- b. Salvare e chiudere tutti i file aperti, quindi uscire da tutte le applicazioni in esecuzione.
	- **c.** Fare clic su Start <sup>●</sup>→ Connetti a.
	- d. Seguire le istruzioni visualizzate per completare la configurazione.

## **Connessioni via cavo**

### **Se la connessione di rete viene interrotta:**

il cavo non è inserito completamente oppure è danneggiato. Controllare il cavo per assicurarsi che sia collegato e che non sia danneggiato.

# **Problemi relativi all'alimentazione**

### **Se l'indicatore di alimentazione è spento:**

il computer è spento, in modalità di sospensione o non è alimentato.

- • Premere il pulsante di accensione. Il computer riprende il normale funzionamento se non è spento o in modalità di sospensione.
- • Ricollegare l'adattatore c.a. sia al connettore di alimentazione sul computer che alla presa elettrica.
- • Se l'adattatore c.a. è collegato a una ciabatta, accertarsi che quest'ultima sia collegata a una presa elettrica e sia accesa. Verificare che il computer si accenda correttamente anche senza i dispositivi di protezione elettrica, le ciabatte e i cavi di prolunga eventualmente utilizzati.
- • Accertarsi che la presa elettrica funzioni collegandovi un altro apparecchio, ad esempio una lampada.
- • Controllare i collegamenti del cavo dell'adattatore c.a. Se l'adattatore c.a. è dotato di un indicatore, accertarsi che sia acceso.

#### **Se l'indicatore di alimentazione è di colore bianco fisso e il computer non risponde:**

il computer è spento o in stato di sospensione oppure lo schermo non risponde.

- • Premere il pulsante di accensione. Il computer riprende il normale funzionamento se non è spento o in modalità di sospensione.
- • Se non risponde, premere il pulsante di accensione fino a spegnerlo, quindi accenderlo nuovamente. Se il problema persiste, contattare Dell (consultare "Come contattare Dell" a pagina [65](#page-66-0)).

#### **Se l'indicatore di alimentazione è di colore bianco lampeggiante e il computer non risponde:** il computer è in modalità standby oppure lo schermo non risponde.

- • Premere un tasto sulla tastiera, spostare il mouse collegato o un dito sul touchpad, in alternativa premere il pulsante di accensione per riprendere il normale funzionamento.
- • Se non risponde, premere il pulsante di accensione fino a spegnerlo, quindi accenderlo nuovamente. Se il problema persiste, contattare Dell (consultare "Come contattare Dell" a pagina [65](#page-66-0)).

#### **Se l'indicatore di alimentazione è di colore giallo fisso e il computer non risponde**:

il computer è acceso, in modalità di standby con la carica della batteria bassa oppure lo schermo non risponde.

• Collegare l'adattatore c.a. per alimentare il computer e caricare la batteria.

- • Spostare il mouse collegato oppure muovere un dito sul touchpad per riprendere il normale funzionamento.
- • Se non risponde, premere il pulsante di accensione fino a spegnerlo, quindi accenderlo nuovamente. Se il problema persiste, contattare Dell (consultare "Come contattare Dell" a pagina [65](#page-66-0)).

#### **In caso di interferenze che ostacolano la ricezione sul computer:** un segnale indesiderato sta creando delle interferenze interrompendo o bloccando altri segnali. Alcune possibili cause di interferenza sono:

- • Prolunghe per l'alimentazione, la tastiera e il mouse.
- • Troppe periferiche collegate alla stessa ciabatta.
- • Più ciabatte collegate alla stessa presa elettrica.

# **Problemi relativi alla memoria**

#### **Se si riceve un messaggio di memoria insufficiente:**

- • Salvare e chiudere i file aperti e uscire da tutti i programmi in esecuzione non utilizzati per cercare di risolvere il problema.
- • Per i requisiti minimi di memoria, consultare la documentazione fornita con il software. Se necessario, installare memoria aggiuntiva (consultare il *Manuale di servizio* disponibile sul sito Web del supporto tecnico Dell all'indirizzo **support.dell.com/manuals**).
- • Riposizionare i moduli di memoria (consultare il *Manuale di servizio* disponibile sul sito Web del Supporto Dell all'indirizzo **support.dell.com/manuals**) per accertarsi che il computer comunichi correttamente con la memoria.

### **Se si manifestano altri problemi relativi alla memoria:**

- • Accertarsi di seguire le istruzioni di installazione della memoria (consultare il *Manuale di servizio* disponibile sul sito Web del Supporto Dell all'indirizzo **support.dell.com/manuals**).
- • Verificare che il modulo di memoria sia compatibile con il computer. Il computer supporta memoria DDR2. Per ulteriori informazioni sul tipo di memoria supportata dal computer, consultare la sezione "Specifiche" a pagina [68.](#page-69-0)
- • Avviare Dell Diagnostics (consultare la sezione "Dell Diagnostics" a pagina [47\)](#page-48-0).
- • Riposizionare i moduli di memoria (consultare il *Manuale di servizio* disponibile sul sito Web del Supporto Dell all'indirizzo **support.dell.com/manuals**) per accertarsi che il computer comunichi correttamente con la memoria.

# <span id="page-44-0"></span>**Blocchi e problemi relativi al software**

**Se il computer non si avvia:** accertarsi che l'adattatore c.a. sia collegato saldamente al computer e alla presa elettrica.

#### **Se il programma non risponde più**:

Chiudere il programma:

- **1.** Premere contemporaneamente <Ctrl><Maiusc><Esc>.
- **2.** Fare clic su **Applicazioni**.
- **3.** Selezionare il programma che non risponde.
- **4.** Fare clic su **Termina attività**.

**Se un programma si blocca ripetutamente:** controllare la documentazione fornita con il software. Se necessario, disinstallare e poi reinstallare il programma.

**N.B.:** il software include generalmente istruzioni sull'installazione nella relativa documentazione o su un CD.

**Se il computer smette di rispondere o viene visualizzata una schermata blu fissa**:

**AVVERTENZA: se non è possibile arrestare il sistema operativo, potrebbero verificarsi perdite di dati.**

Se il computer non risponde alla pressione di un tasto o al movimento del mouse, premere il pulsante di accensione per almeno 8-10 secondi fino a quando il computer non si spegne; quindi, riavviare il sistema.

#### **Se un programma è stato progettato per una versione precedente del sistema operativo Microsoft® Windows®:**

Eseguire la **Verifica guidata compatibilità programmi**. Il programma **Verifica guidata compatibilità programmi** consente di configurare un programma in modo che venga eseguito in un ambiente con un sistema operativo diverso da Windows Vista.

- **1.** Fare clic su **Start** → **Pannello di controllo**→ **Programmi**→ **Utilizzare un programma precedente con questa versione di Windows**.
- **2.** Nella schermata iniziale, fare clic su **Avanti**.
- **3.** Seguire le istruzioni visualizzate.

### **Se si verificano altri problemi relativi al software**:

- • Eseguire immediatamente un backup dei file.
- • Utilizzare un programma antivirus per controllare il disco rigido o i CD.
- • Salvare e chiudere eventuali file o programmi aperti e arrestare il sistema dal menu **Start** .
- • Controllare la documentazione del software o rivolgersi al produttore del software per informazioni sulla risoluzione dei problemi:
	- Accertarsi che il programma sia compatibile con il sistema operativo installato sul computer.
	- Accertarsi che il computer soddisfi i requisiti hardware minimi per eseguire il software. Per informazioni, consultare la documentazione fornita con il software.
	- Accertarsi che il programma sia installato e configurato correttamente.
	- Verificare che i driver della periferica non siano in conflitto con il programma.
	- Se necessario, disinstallare e poi reinstallare il programma.

# <span id="page-46-0"></span>**Uso degli strumenti di supporto**

# **Dell Support Center**

**Dell Support Center** è un'applicazione facile da utilizzare che fornisce informazioni sul computer, sui servizi personalizzati e sulle risorse di supporto.

Per avviare l'applicazione, fare clic sull'icona nella barra delle applicazioni.

Nella home page di **Dell Support Center** vengono visualizzati il numero di modello del computer, il numero di servizio, il codice del servizio espresso e le informazioni di contatto.

La home page fornisce anche i collegamenti per accedere a:

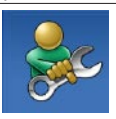

**Self Help** (Risoluzione dei problemi, Protezione, Prestazioni del sistema, Rete/Internet, Backup/Ripristino e sistema operativo Windows)

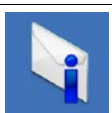

**Avvisi** (avvisi del supporto tecnico attinenti al computer in uso)

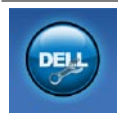

**Assistenza da Dell** (Supporto tecnico con DellConnect™, Assistenza tecnica clienti, Formazione ed esercitazioni, Guida pratica con Dell on Call e Scansione in linea con PC CheckUp)

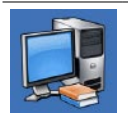

**Informazioni sul sistema**  (Documentazione del sistema, Informazioni sulla garanzia, Informazioni di sistema, Aggiornamenti e accessori)

Per ulteriori informazioni su **Dell Support Center**  e gli strumenti di supporto disponibili, fare clic sulla scheda **Servizi** in **support.dell.com**.

# **Messaggi di sistema**

Se il computer presenta un problema o se si verifica un errore, è possibile che venga visualizzato un messaggio di sistema che consente di identificare la causa e le azioni necessarie per risolvere il problema.

**A.B.:** se il messaggio non è incluso nella tabella, consultare la documentazione relativa al sistema operativo o al programma in esecuzione al momento della visualizzazione del messaggio. In alternativa, è possibile consultare la *Guida alla tecnologia Dell* disponibile sul disco rigido o sul sito Web del Supporto Dell all'indirizzo **support.dell.com/manuals**, oppure consultare la sezione "Come contattare Dell" a pagina [65](#page-66-0).

**No boot device available** (Nessun dispositivo di avvio disponibile): nessuna partizione avviabile nel disco rigido, il cavo del disco rigido non è inserito completamente oppure non vi è alcun dispositivo avviabile.

- • Se il disco rigido è la periferica di avvio, accertarsi che i cavi siano collegati e che l'unità sia installata correttamente e partizionata come periferica di avvio.
- • Accedere alla configurazione del sistema ed accertarsi che le informazioni sulla sequenza di avvio siano corrette (vedere la *Guida alla tecnologia Dell* disponibile sul disco rigido o sul sito Web del Supporto Dell all'indirizzo **support.dell.com/manuals**).

**No timer tick interrupt** (Nessun interrupt del timer tick): il problema potrebbe essere dovuto a un guasto o un chip difettoso sulla scheda di sistema (consultare "Come contattare Dell" a pagina [65](#page-66-0) per assistenza).

# **Risoluzione dei problemi hardware**

Se durante la configurazione del sistema operativo non viene rilevata alcuna periferica oppure viene rilevata e configurata in modo errato, è possibile utilizzare l'utilità **Hardware Troubleshooter** (Risoluzione dei problemi hardware) per risolvere l'incompatibilità.

Per avviare l'utilità Hardware Troubleshooter (Risoluzione dei problemi hardware):

- **1.** Fare clic su Start  $\bigoplus$  → Guida e supporto **tecnico**.
- **2.** Digitare Hardware Troubleshooter (Risoluzione di problemi hardware) nel campo di ricerca e premere <Invio> per iniziare la ricerca.
- **3.** Nei risultati della ricerca, selezionare l'opzione che meglio descrive il problema e seguire la restante procedura di risoluzione dei problemi.

# <span id="page-48-0"></span>**Dell Diagnostics**

Se si verifica un problema relativo al computer, effettuare i controlli descritti in "Blocchi e problemi relativi al software" a pagina [43](#page-44-0) ed eseguire il programma Dell Diagnostics prima di contattare Dell per assistenza.

- **A.B.:** il programma Dell Diagnostics funziona solo con i computer Dell.
- **N.B.:** il disco Drivers and Utilities è  $\mathscr{U}$ opzionale e potrebbe non essere fornito con il computer.

Accertarsi che la periferica che si desidera esaminare venga visualizzata nell'utilità System Setup utility e sia attiva. Durante il POST (Power On Self Test) premere <F2> per accedere all'utilità System Setup (BIOS).

Avviare il programma Dell Diagnostics dal disco rigido o dal disco Drivers and Utilities.

### **Avvio di Dell Diagnostics dal disco rigido**

Il programma Dell Diagnostics si trova in una partizione dell'utilità di diagnostica nascosta del disco rigido.

- 
- **N.B.:** se sullo schermo del computer non viene visualizzata alcuna immagine, consultare "Come contattare Dell" a pagina [65](#page-66-0).
- **1.** Accertarsi che il computer sia collegato a una presa elettrica funzionante.
- **2.** Accendere (o riavviare) il computer.
- **3.** Quando viene visualizzato il logo DELL™, premere immediatamente <F12>. Selezionare **Diagnostics** nel menu di avvio e premere <Invio>.

In questo modo, su alcuni computer verrà richiamata la procedura Pre-Boot System Assessment (PSA).

**N.B.:** se si attende troppo a lungo e viene visualizzato il logo del sistema operativo, attendere la visualizzazione del desktop di Microsoft® Windows®, quindi arrestare il sistema e riprovare.

**N.B.:** se viene visualizzato un messaggio che indica che la partizione dell'utilità di diagnostica non è stata trovata, eseguire il programma Dell Diagnostics dal disco Drivers and Utilities.

#### Se la procedura PSA viene richiamata:

- a. La procedura PSA avvia i test.
- b. Se la procedura PSA viene completata correttamente, viene visualizzato il sequente messaggio: "No problems have been found with this system so far. Do you want to run the remaining memory tests? This will take about 30 minutes or more. Do you want to continue? (Recommended)" (Nessun problema rilevato finora con questo sistema. Eseguire i test di memoria restanti? Questa operazione potrebbe richiedere più di 30 minuti. Continuare? (scelta consigliata)).
- c. In caso di problemi di memoria premere <y> per continuare, altrimenti premere <n>.
- d. Viene visualizzato il messaggio
	- "Booting Dell Diagnostic Utility Partition. Press any key to continue" (Avvio della partizione dello strumento di diagnostica. Premere un tasto per continuare).
- e. Premere un tasto per continuare. Viene visualizzata la finestra **Choose An Option** (Scegli un'opzione).

Se la procedura PSA non viene richiamata: Premere un tasto qualsiasi per avviare Dell Diagnostics dalla partizione dello strumento di diagnostica sul disco rigido e per aprire la finestra **Choose An Option** (Seleziona un'opzione).

- **4.** Selezionare il test che si desidera eseguire.
- **5.** Se si verifica un problema durante un test, viene visualizzato un messaggio contenente il codice di errore e la descrizione del problema. Annotare il codice di errore e la descrizione del problema, quindi contattare Dell (consultare "Come contattare Dell" a pagina [65](#page-66-0)).

 $\mathscr U$ **N.B.:** il numero di servizio del computer viene visualizzato nella parte superiore della schermata di ciascun test. Se si contatta Dell, il personale del supporto tecnico richiederà tale numero.

**6.** Al termine del test, chiudere la schermata del test per tornare alla finestra **Choose An Option** (Seleziona un'opzione). Per uscire da Dell Diagnostics e riavviare il computer, fare clic su **Exit** (Esci).

### **Avvio di Dell Diagnostics dal disco Drivers and Utilities**

- **1.** Inserire il disco Drivers and Utilities.
- **2.** Arrestare il sistema e riavviare il computer. Quando viene visualizzato il logo DELL, premere immediatamente <F12>.
- **N.B.:** se si attende troppo a lungo e viene visualizzato il logo del sistema operativo, attendere la visualizzazione del desktop di Microsoft® Windows®, quindi arrestare il sistema e riprovare.
- **N.B.:** la seguente procedura modifica la sequenza di avvio solo temporaneamente. Al successivo avvio, il sistema si avvierà in base alle periferiche specificate nel programma di configurazione del sistema.

**Uso degli strumenti di supporto**

- **3.** Quando viene visualizzato l'elenco delle periferiche di avvio, evidenziare **CD/DVD/ CD-RW** e premere <Invio>.
- **4.** Selezionare l'opzione **Boot from CD-ROM** (Avvio da CD-ROM) dal menu visualizzato e premere <Invio>.
- **5.** Digitare 1 per avviare il menu del CD e premere <Invio> per procedere.
- **6.** Selezionare **Run the 32 Bit Dell Diagnostics** (Esegui Dell Diagnostics a 32 bit) dall'elenco numerato. Se sono elencate più versioni, selezionare la versione appropriata per il computer.
- **7.** Selezionare il test che si desidera eseguire.
- **8.** Se si verifica un problema durante un test, viene visualizzato un messaggio contenente il codice di errore e la descrizione del problema. Annotare il codice di errore e la descrizione del problema e consultare "Come contattare Dell" a pagina [65](#page-66-0).
- **N.B.:** il numero di servizio del computer viene visualizzato nella parte superiore della schermata di ciascun test. Se si contatta Dell, il personale del supporto tecnico richiederà tale numero.
- **9.** Al termine del test, chiudere la schermata del test per tornare alla finestra **Choose An Option** (Seleziona un'opzione). Per uscire da Dell Diagnostics e riavviare il computer, fare clic su **Exit** (Esci).
- **10.** Inserire il disco Drivers and Utilities.

# **Ripristino del sistema operativo**

È possibile ripristinare il sistema operativo nei modi seguenti:

- • Ripristino configurazione di sistema riporta il sistema ad uno stato operativo precedente senza modificare i file di dati. Utilizzare la funzione Ripristino configurazione di sistema come prima soluzione per ripristinare il sistema operativo e mantenere i file di dati.
- • Dell Factory Image Restore (Ripristino immagine predefinita Dell) riporta il disco rigido allo stato operativo del computer al momento dell'acquisto. Questa procedura elimina permanentemente tutti i dati nel disco rigido e rimuove qualsiasi programma installato dopo aver ricevuto il computer. Utilizzare Dell Factory Image Restore (Ripristino immagine predefinita Dell) soltanto se Ripristino configurazione di sistema non è riuscito a risolvere il problema relativo al sistema operativo.
- • Se con il computer si è ricevuto il disco Operating System (Sistema operativo), è possibile utilizzarlo per ripristinare il sistema operativo. L'utilizzo del disco Operating System (Sistema operativo) comporta anche la cancellazione di tutti i dati presenti nel disco rigido. Utilizzare il disco solo se Ripristino configurazione di sistema non ha risolto il problema relativo al sistema operativo.

# <span id="page-53-0"></span>**Ripristino configurazione di sistema**

I sistemi operativi Windows forniscono l'opzione Ripristino configurazione di sistema che consente di ripristinare uno stato operativo precedente del computer (senza modificare i file di dati) a seguito di modifiche all'hardware, al software o ad altre impostazioni di sistema che hanno reso il computer instabile. Eventuali modifiche effettuate da Ripristino configurazione di sistema al computer sono completamente reversibili.

- **ATTENZIONE: eseguire regolarmente il backup dei propri file di dati. Ripristino configurazione di sistema non esegue il monitoraggio e il ripristino di tali file.**
	- **N.B.:** le procedure riportate nel presente documento sono state scritte per la visualizzazione predefinita di Windows, pertanto potrebbero non essere applicabili se il computer Dell™ viene configurato con la visualizzazione classica di Windows.

### **Avvio della funzione Ripristino configurazione di sistema**

- **1.** Fare clic su **Start** .
- **2.** Nella casella **Inizia ricerca,** digitare Ripristino configurazione di sistema e premere <Invio>.
- **N.B.:** è possibile che venga visualizzata la finestra **Controllo account utente**. Se si è un amministratore del computer, fare clic su **Continua**; in caso contrario, contattare l'amministratore per continuare l'operazione desiderata.
- **3.** Fare clic su **Avanti** e seguire le istruzioni visualizzate sullo schermo.

Se Ripristino configurazione di sistema non risolve il problema, è possibile annullare l'ultimo ripristino della configurazione di sistema.

### **Annullamento dell'ultimo ripristino della configurazione di sistema**

- **N.B.:** salvare e chiudere tutti i file aperti e uscire da tutti i programmi in esecuzione prima di annullare l'ultimo ripristino di sistema. Non modificare, aprire o eliminare alcun file o programma prima che il sistema venga completamente ripristinato.
- **1.** Fare clic su **Start** .
- **2.** Nella casella **Inizia ricerca**, digitare Ripristino configurazione di sistema e premere <Invio>.
- **3.** Fare clic su **Annulla l'ultimo ripristino**, quindi su **Avanti**.

## **Dell Factory Image Restore (Ripristino immagine predefinita Dell)**

- **ATTENZIONE: Dell Factory Image Restore (Ripristino immagine predefinita Dell) elimina permanentemente tutti i dati del disco rigido e rimuove tutti i programmi o i driver installati dopo la ricezione del computer. Se possibile, eseguire il backup dei dati prima di utilizzare questa opzione. Utilizzare Dell Factory Image Restore (Ripristino immagine predefinita Dell) soltanto se Ripristino configurazione di sistema non è riuscito a risolvere il problema relativo al sistema operativo.**
- **N.B.:** Dell Factory Image Restore (Ripristino  $\mathscr{M}$ immagine predefinita Dell) potrebbe non essere disponibile in alcuni paesi o su determinati computer.

Utilizzare Dell Factory Image Restore (Ripristino immagine predefinita Dell) esclusivamente come ultimo metodo per ripristinare il sistema operativo. Questa opzione consente di ripristinare il disco rigido allo stato operativo in cui si trovava quando è stato acquistato il computer. Qualsiasi programma o file aggiunto dopo l'acquisto del computer, inclusi i file di dati, viene eliminato permanentemente dal disco rigido. I file di dati comprendono: documenti, fogli elettronici, messaggi di posta elettronica, foto digitali, file musicali e così via. Se possibile, eseguire un backup di tutti i dati prima di utilizzare Dell Factory Image Restore (Ripristino immagine predefinita Dell).

**1.** Accendere il computer. Quando viene visualizzato il logo Dell, premere <F8> diverse volte per accedere alla finestra **Vista Advanced Boot Options** (Opzioni di avvio avanzate di Vista).

- **N.B.:** se si attende troppo a lungo e viene visualizzato il logo del sistema operativo, attendere la visualizzazione del desktop di Microsoft® Windows®, quindi arrestare il sistema e riprovare.
- **2.** Selezionare **Ripristina il computer**.
- **3.** Viene visualizzata la finestra **Opzioni ripristino di sistema**.
- **4.** Selezionare un layout di tastiera e fare clic su **Avanti**.
- **5.** Per accedere alle funzioni di ripristino, effettuare l'accesso come utente locale. Per accedere al prompt di comando, digitare amministratore nel campo **Nome utente**, quindi fare clic su **OK**.
- **6.** Fare clic su **Dell Factory Image Restore** (Ripristino immagine predefinita Dell). Viene visualizzata la schermata iniziale di **Dell Factory Image Restore** (Ripristino immagine predefinita Dell).
- 
- **N.B.:** a seconda della configurazione in uso, è possibile selezionare **Dell Factory Tools** (Utilità di fabbrica Dell), quindi **Dell Factory Image Restore** (Ripristino immagine predefinita Dell).
- **7.** Fare clic su **Next** (Avanti). Viene visualizzata la schermata **Confirm Data Deletion** (Conferma eliminazione dati).
- **A.B.:** se non si desidera procedere con Factory Image Restore (Ripristino immagine predefinita), fare clic su **Annulla**.
- **8.** Selezionare la casella di controllo per confermare che si desidera continuare con la formattazione del disco rigido e con il ripristino del sistema operativo nelle condizioni iniziali, quindi fare clic su **Avanti**.

Il processo di ripristino viene avviato e potrebbe richiedere 5 minuti o più per il completamento. Viene visualizzato un messaggio che indica che le applicazioni preinstallate del sistema operativo sono state ripristinate alla condizione di fabbrica.

**9.** Fare clic su **Fine** per riavviare il sistema.

# **Reinstallazione del sistema operativo**

### **Operazioni preliminari**

Se si intende reinstallare il sistema operativo Windows per risolvere un problema con un nuovo driver installato, utilizzare dapprima Ripristino dei driver di periferica di Windows. Se Ripristino dei driver di periferica non risolve il problema, usare Ripristino configurazione di sistema per riportare il sistema operativo allo stato operativo in cui si trovava prima di installare il nuovo driver. Consultare "Ripristino configurazione di sistema" a pagina [52](#page-53-0).

### **ATTENZIONE: prima di iniziare**

**l'installazione, eseguire il backup di tutti i file di dati sul disco rigido principale. Nelle configurazioni standard, il disco rigido principale è la prima unità rilevata dal computer.**

#### **Ripristino del sistema operativo**

Per reinstallare Windows, sono necessari i seguenti componenti:

- Disco Operating System (Sistema operativo) di Dell
- • Disco Drivers and Utilities di Dell
- **N.B.:** il disco Drivers and Utilities contiene i driver che sono stati installati durante l'assemblaggio del computer. Utilizzare il disco Drivers and Utilities di Dell per caricare eventuali driver richiesti. A seconda del paese in cui è stato ordinato il computer o dalla effettiva richiesta o meno, i dischi Drivers and Utilities e Operating System potrebbero non essere forniti con il computer.

### **Reinstallazione di Windows Vista**

Il processo di reinstallazione può richiedere da 1 a 2 ore. Dopo aver reinstallato il sistema operativo, occorre installare anche i driver di periferica, il programma di protezione dai virus e altro software.

- **1.** Salvare e chiudere i file aperti e uscire da tutte le applicazioni in esecuzione.
- **2.** Inserire il disco Operating System (Sistema operativo).
- **3.** Fare clic su **Exit** (Esci) se viene visualizzato il messaggio **Install Windows** (Installa Windows).
- **4.** Riavviare il computer.
- **5.** Quando viene visualizzato il logo DELL, premere immediatamente <F12>.
- **N.B.:** se si attende troppo a lungo e viene visualizzato il logo del sistema operativo, attendere la visualizzazione del desktop di Microsoft® Windows®, quindi arrestare il sistema e riprovare.
- 
- **N.B.:** la seguente procedura modifica la sequenza di avvio solo temporaneamente. Al successivo avvio, il sistema si avvierà in base alle periferiche specificate nel programma di configurazione del sistema.
- **6.** Quando viene visualizzato l'elenco delle periferiche di avvio, evidenziare **CD/DVD/CD-RW Drive** (Unità CD/DVD/CD-RW) e premere <Invio>.
- **7.** Premere un tasto per **Boot from CD-ROM** (Avvia da CD-ROM). Seguire le istruzioni visualizzate sullo schermo per completare l'installazione.

# **Come ottenere assistenza**

Se si riscontra un problema con il computer, è possibile completare i passi seguenti per diagnosticare e risolvere il problema:

- **1.** Consultare "Soluzione dei problemi" a pagina [37](#page-38-0) per informazioni e procedure relative al problema da risolvere.
- **2.** Per ulteriori informazioni sulla risoluzione dei problemi, consultare la Guida alla tecnologia Dell disponibile sul disco rigido o sul sito Web del Supporto Dell all'indirizzo **support.dell.com/manuals**.
- **3.** Consultare "Dell Diagnostics" a pagina [47](#page-48-0) per procedure relative all'esecuzione di Dell Diagnostics.
- **4.** Compilare l'"Elenco di controllo della diagnostica" a pagina [64](#page-65-0).
- **5.** Usare la gamma completa di servizi in linea disponibili sul sito Web del Supporto Dell (**support.dell.com**) per ottenere assistenza relativamente alle procedure di installazione e risoluzione dei problemi. Vedere "Servizi in linea" a pagina [60](#page-61-0) per un elenco più dettagliato del Supporto Dell in linea.
- **6.** Se il problema non è stato risolto seguendo le indicazioni qui riportate, consultare "Prima di contattare Dell" a pagina [63.](#page-64-0)
- **N.B.:** chiamare il Supporto Dell da un telefono posto accanto o davanti al computer in modo da poter eseguire le procedure necessarie richieste dal personale del supporto.
- **N.B.:** il sistema di codice di servizio espresso Dell potrebbe non essere disponibile in tutti i paesi.

Quando richiesto dal sistema telefonico automatizzato Dell, inserire il codice del servizio espresso per inoltrare la chiamata al personale di supporto competente. Se il codice di servizio espresso non è disponibile, aprire la cartella **Dell Accessories** (Accessori Dell), fare doppio clic sull'icona **Express Service Code** (Codice di servizio espresso) e seguire le istruzioni.

**N.B.:** alcuni dei servizi non sono sempre  $\mathscr{U}$ disponibili in tutte le località al di fuori degli Stati Uniti continentali. Per informazioni sulla disponibilità di tali servizi, contattare il rappresentante Dell locale.

# **Supporto tecnico e servizio clienti**

Il servizio di supporto tecnico Dell è disponibile per rispondere a domande sull'hardware Dell. Il personale di supporto si serve di strumenti di diagnostica computerizzata per fornire risposte accurate e veloci.

Per contattare il servizio di supporto tecnico Dell, consultare "Prima di contattare Dell" a pagina [63,](#page-64-0) quindi consultare le informazioni di contatto relative al proprio paese o andare al sito **support.dell.com**.

# **DellConnect™**

DellConnect è un semplice strumento per l'accesso in linea che permette al personale dell'assistenza di Dell e dei servizi di supporto di accedere al computer dell'utente mediante una connessione a banda larga, diagnosticare il problema e risolverlo sotto la supervisione dell'utente stesso. Per ulteriori informazioni, visitare il sito Internet **www.dell.com/DellConnect**.

# <span id="page-61-0"></span>**Servizi in linea**

Nei seguenti siti Web è possibile avere maggiori informazioni sui prodotti e servizi di Dell:

- • **www.dell.com**
- • **www.dell.com/ap/** (solo per i paesi asiatici o dell'area del Pacifico)
- • **www.dell.com/jp** (solo per il Giappone)
- • **www.euro.dell.com** (solo per l'Europa)
- • **www.dell.com/la/** (solo per i paesi dell'America Latina e dell'area caraibica)
- • **www.dell.ca** (solo per il Canada)

È possibile accedere all'assistenza di Dell tramite i seguenti siti Web e indirizzi di posta elettronica:

## **Siti Web del Supporto Dell**

- • **support.dell.com**
- • **support.jp.dell.com** (solo per il Giappone)
- • **support.euro.dell.com** (solo per l'Europa)

## **Indirizzi di posta elettronica del Supporto Dell**

- • **mobile\_support@us.dell.com**
- • **support@us.dell.com**
- • **la-techsupport@dell.com** (solo per i paesi dell'America Latina e dell'area caraibica)
- • **apsupport@dell.com** (solo per i paesi asiatici o dell'area del Pacifico)

## **Indirizzi di posta elettronica del marketing e commerciali di Dell**

- • **apmarketing@dell.com** (solo per i paesi asiatici o dell'area del Pacifico)
- • **sales\_canada@dell.com** (solo per il Canada)

## **Protocollo di trasferimento dei file (FTP) anonimo**

### • **ftp.dell.com**

Accedere come utente anonimo e utilizzare il proprio indirizzo di posta elettronica come password.

# **Sistema automatizzato di controllo dello stato dell'ordine**

Per controllare lo stato di un prodotto Dell ordinato, accedere al sito Web **support.dell.com** o telefonare al servizio automatizzato di controllo dello stato dell'ordine. Una voce registrata chiederà le informazioni necessarie per identificare l'ordine e fornirà le informazioni relative. Per reperire il numero di telefono per il proprio paese, consultare "Come contattare Dell" a pagina [65](#page-66-0).

Se si verifica un problema relativo all'ordine, come parti mancanti, parti non corrette o fatturazione imprecisa, contattare Dell per l'assistenza tecnica. Prima di chiamare, assicurarsi di avere a disposizione la fattura o il documento di trasporto. Per reperire il numero di telefono per il proprio paese, consultare "Come contattare Dell" a pagina [65](#page-66-0).

# **Informazioni sul prodotto**

Per ottenere informazioni su altri prodotti forniti da Dell o per effettuare un ordine d'acquisto, visitare il sito Web di Dell all'indirizzo **www.dell.com**. Per reperire il numero di telefono da chiamare per parlare con uno esperto dell'ufficio vendite, consultare "Come contattare Dell" a pagina [65](#page-66-0).

# **Restituzione dei componenti per la riparazione in garanzia o con rimborso**

**N.B.:** prima di restituire il prodotto a Dell, accertarsi di eseguire il backup dei dati sul disco rigido e su altre periferiche di memorizzazione contenute nel prodotto. Rimuovere tutte le informazioni riservate, proprietarie e personali, nonché i supporti rimovibili, quali CD e PC Card. Dell non è responsabile delle informazioni riservate, proprietarie o personali; dell'eventuale perdita o danneggiamento dei dati; oppure dell'eventuale perdita o danneggiamento delle periferiche rimovibili contenuti nel prodotto al momento della restituzione.

Preparare tutti gli articoli da restituire, per riparazione o rimborso, seguendo la procedura descritta:

- **1.** Contattare Dell per ottenere un numero RMA di autorizzazione per la restituzione di materiali (Return Material Authorization) che dovrà essere riportato in modo ben visibile sulla parte esterna dell'imballaggio.
- **N.B.:** per reperire il numero di telefono per il proprio paese, consultare "Come contattare Dell" a pagina [65](#page-66-0).
- **2.** Allegare una copia della fattura e una lettera in cui si descrive il motivo della restituzione.
- **3.** Includere una copia dell'Elenco di controllo della diagnostica (consultare "Elenco di controllo della diagnostica" a pagina [64\)](#page-65-0), che riporta i test eseguiti e i messaggi di errore notificati da Dell Diagnostics (vedere "Dell Diagnostics" a pagina [47\)](#page-48-0).
- **4.** Se il prodotto viene restituito per ottenere un rimborso, includere tutti gli accessori correlati (cavi di alimentazione, software, guide, ecc.).
- **5.** Imballare l'apparecchiatura da restituire nei materiali di imballaggio originali (o equivalenti).
- **M.B.:** l'utente è responsabile del pagamento delle spese di spedizione, dell'assicurazione dell'eventuale prodotto restituito e si assume il rischio di perdite durante la spedizione a Dell. Non sono accettati imballaggi con pagamento alla consegna (C.O.D., Collect On Delivery).
- **N.B.:** gli oggetti restituiti che non soddisfino  $\mathscr{U}$ tutti i precedenti requisiti saranno rifiutati dall'ufficio ricezione merci di Dell e rispediti al mittente.

# <span id="page-64-0"></span>**Prima di contattare Dell**

**N.B.:** prima di chiamare, assicurarsi di **M** avere a disposizione il codice di servizio espresso, che consente al servizio di assistenza telefonica automatizzato di Dell di smistare la chiamata in modo più efficiente. È possibile che venga richiesto anche il numero di servizio presente sul retro o sul fondo del computer.

Compilare l'Elenco di controllo della diagnostica riportato di seguito. Se possibile, prima di chiamare Dell per assistenza, avviare il sistema e chiamare da un telefono vicino o in prossimità del computer. Potrebbe essere richiesto di digitare alcuni comandi sulla tastiera, riferire informazioni dettagliate durante le operazioni o tentare di seguire procedure per la risoluzione dei problemi la cui esecuzione è possibile solo sul computer. Accertarsi che la documentazione del computer sia disponibile.

### <span id="page-65-0"></span>**Elenco di controllo della diagnostica**

- • Nome:
- • Data:
- • Indirizzo:
- • Numero di telefono:
- • Numero di servizio (codice a barre posto sul retro o sul fondo del computer):
- • Codice del servizio espresso:
- • Numero RMA di autorizzazione per la restituzione di materiali (se fornito dal supporto Dell):
- • Sistema operativo e versione:
- • Periferiche:
- • Schede di espansione:
- • Il computer è collegato a una rete? Sì/No
- • Rete, versione e adattatore di rete:
- • Programmi e versioni:

Consultare la documentazione del sistema operativo in dotazione per determinare il contenuto dei file di avvio del sistema. Se il computer è collegato ad una stampante, stampare ciascun file. Altrimenti, prendere nota del contenuto di ciascun file prima di chiamare Dell.

- • Messaggio di errore, codice bip o codice di diagnostica:
- • Descrizione del problema e procedure eseguite per la risoluzione dei problemi:

# <span id="page-66-0"></span>**Come contattare Dell**

Per i clienti negli Stati Uniti, chiamare 800-WWW-DELL (800-999-3355).

**N.B.:** se non si dispone di una connessione Internet attiva, è possibile reperire le informazioni di contatto sulla ricevuta di acquisto, sulla distinta di imballaggio, sulla fattura o sul catalogo dei prodotti Dell.

Dell fornisce numerose opzioni di assistenza in linea e telefonica. La disponibilità varia in base al paese e al prodotto e alcuni servizi potrebbero non essere disponibili nella zona del cliente.

Per contattare Dell per problemi commerciali o di supporto tecnico o per l'assistenza tecnica clienti:

- **1.** Visitare **www.dell.com/contactdell**.
- **2.** Selezionare il proprio paese o regione.
- **3.** Selezionare il collegamento appropriato dell'assistenza o del supporto in base alle proprie esigenze.
- **4.** Scegliere il metodo più comodo per contattare Dell.

# **Ulteriori informazioni e risorse**

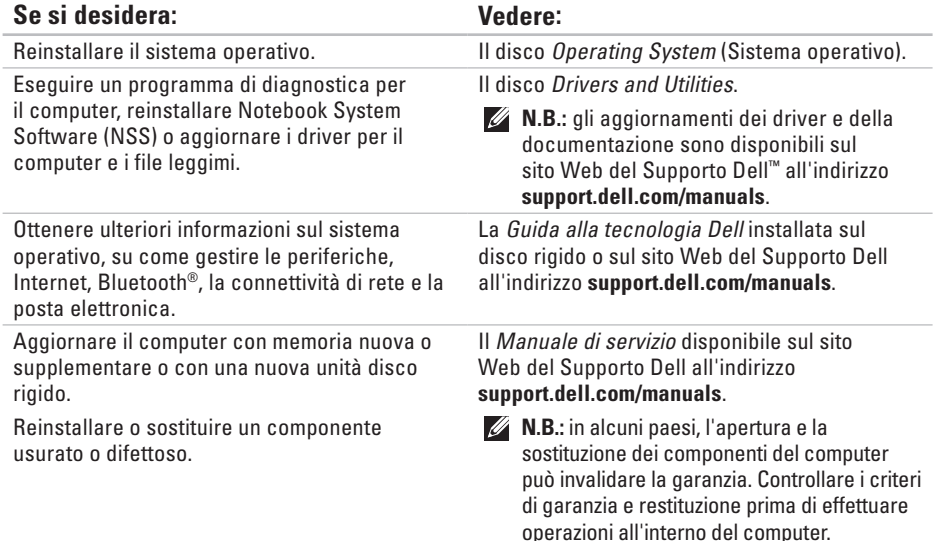

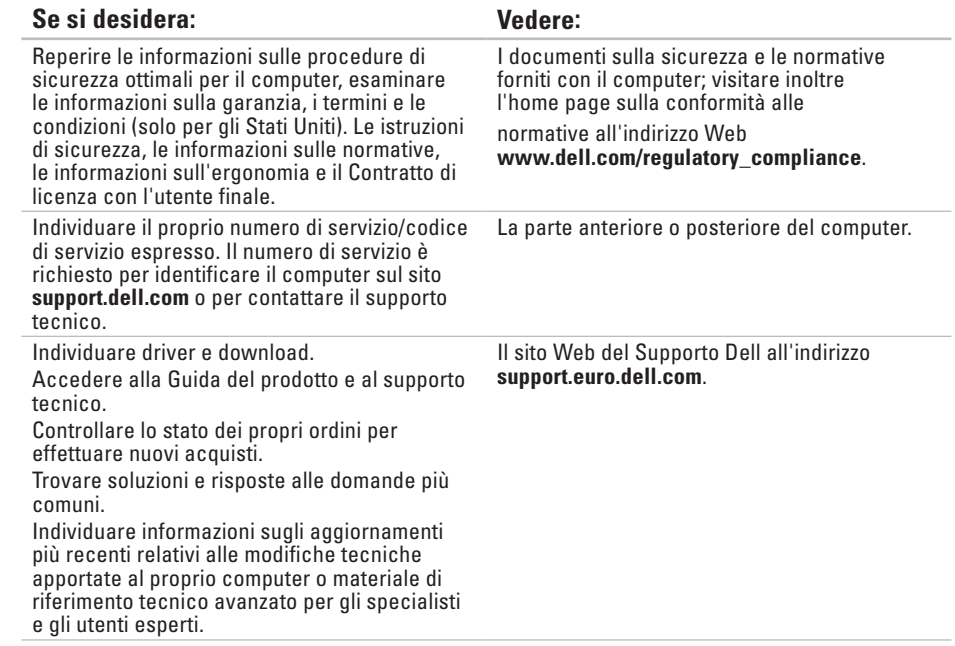

# <span id="page-69-0"></span>**Specifiche**

### **Modello di computer**

Inspiron 17

Questa sezione fornisce informazioni per la configurazione, l'aggiornamento dei driver e l'aggiornamento del computer.

- <u>U</u>s
- **N.B.:** le offerte possono variare in base al paese. Per ulteriori informazioni sulla configurazione del computer, fare clic su **Start**→ **Guida e supporto tecnico** e selezionare l'opzione che consente di visualizzare le informazioni relative al computer in uso.

### **Processore**

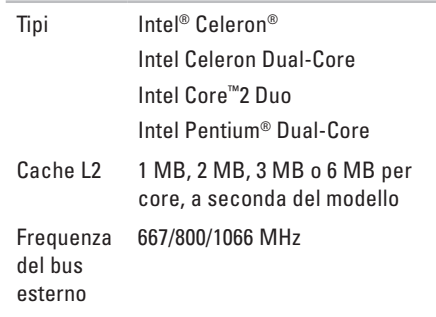

#### **Specifiche**

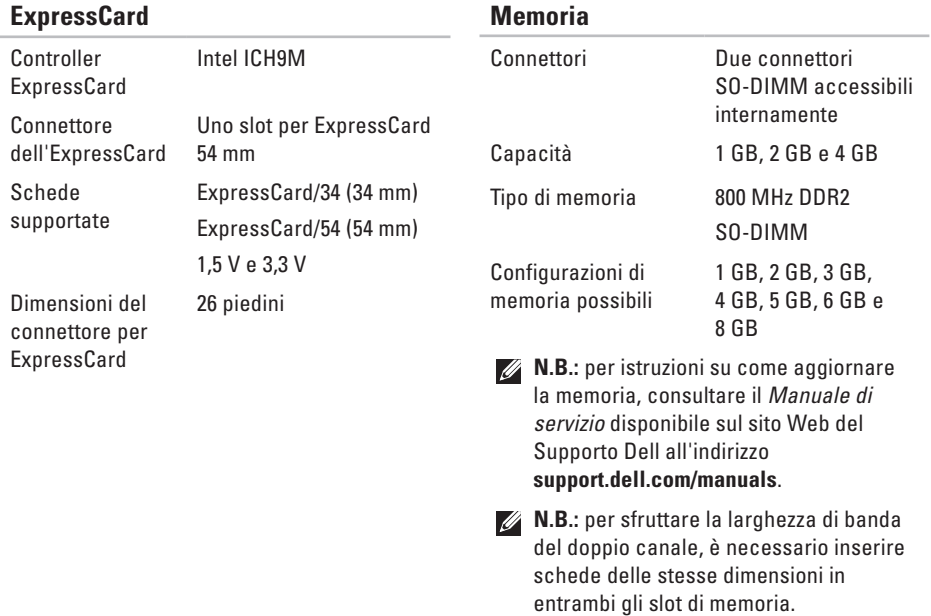

#### **Specifiche**

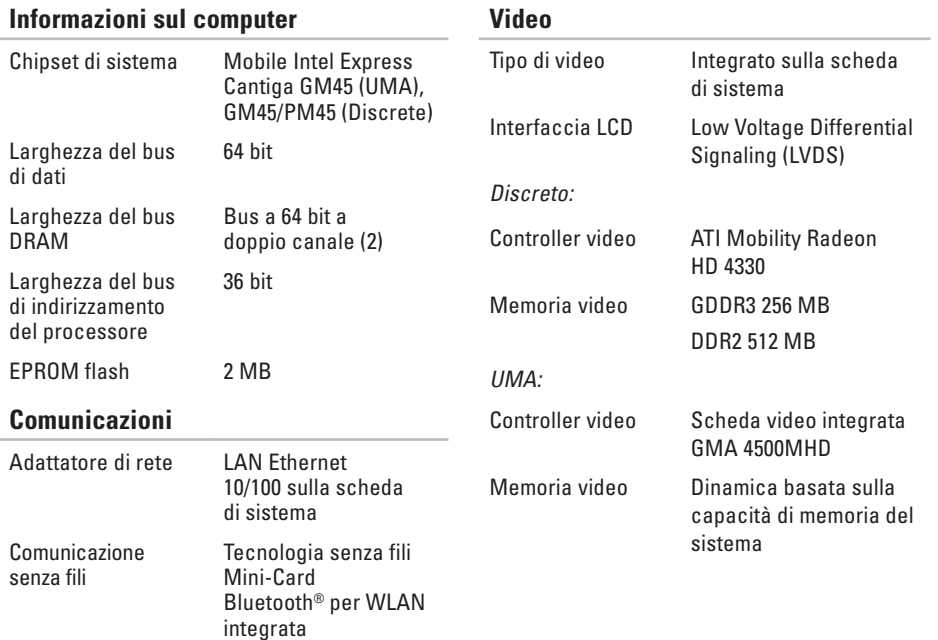
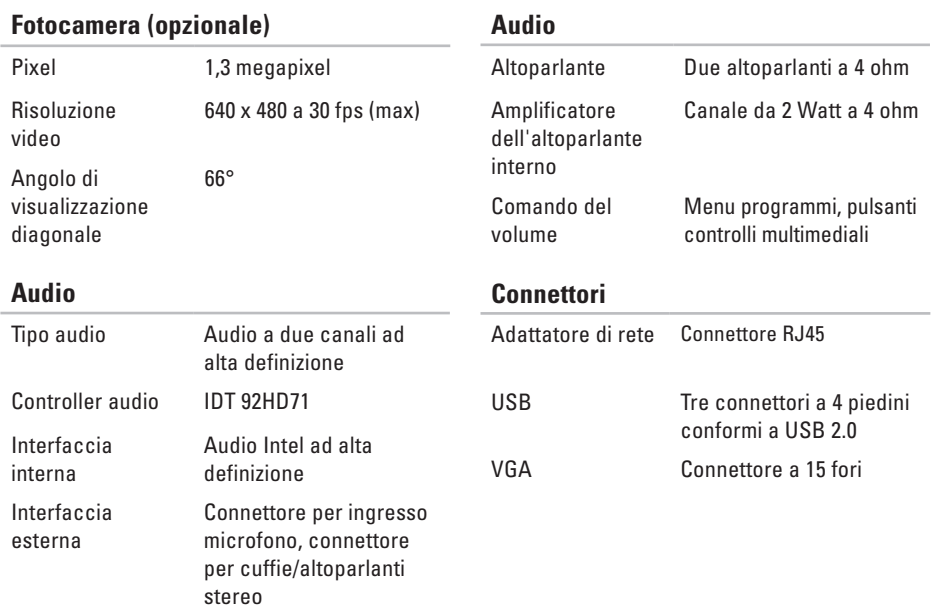

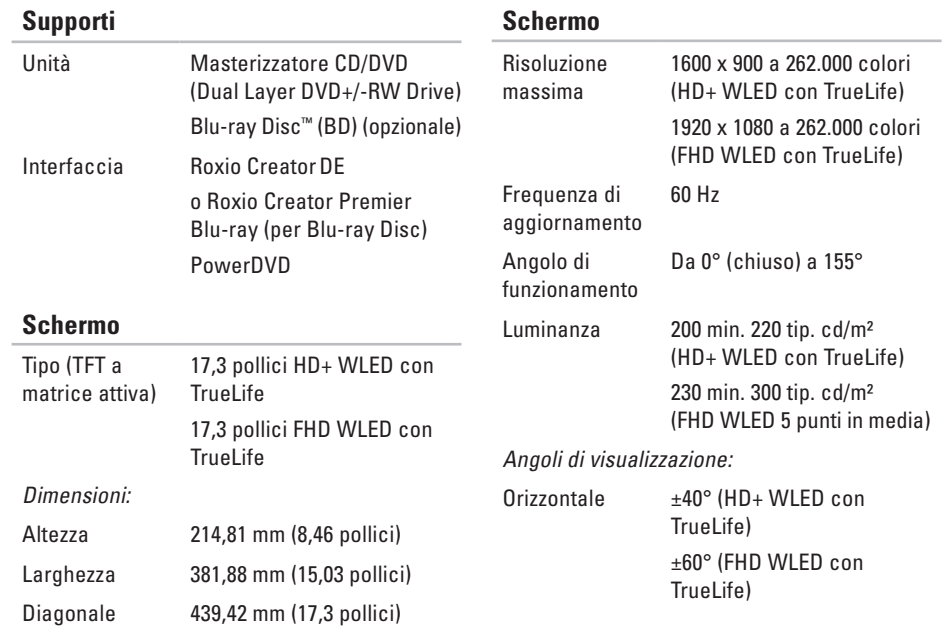

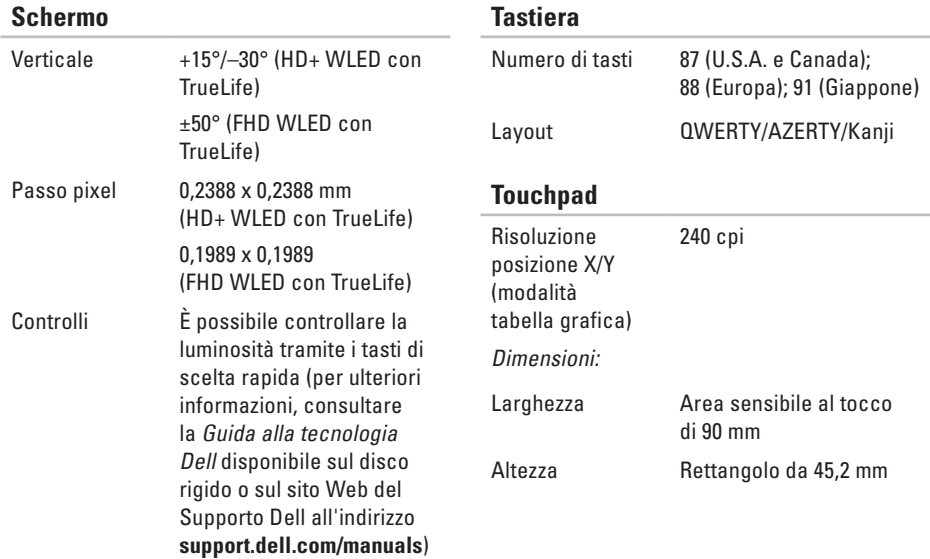

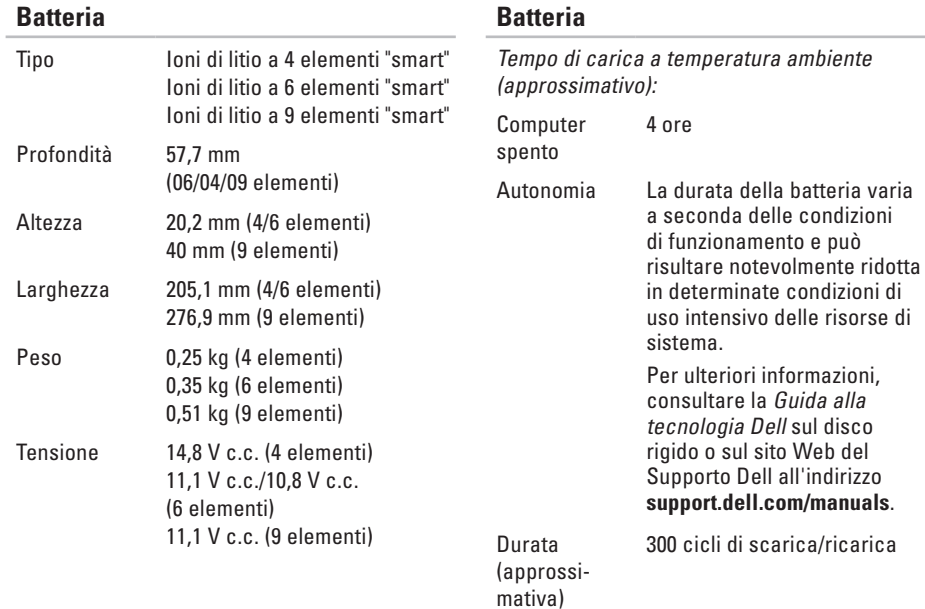

 $\sim$ 

#### <span id="page-76-0"></span>**Batteria**

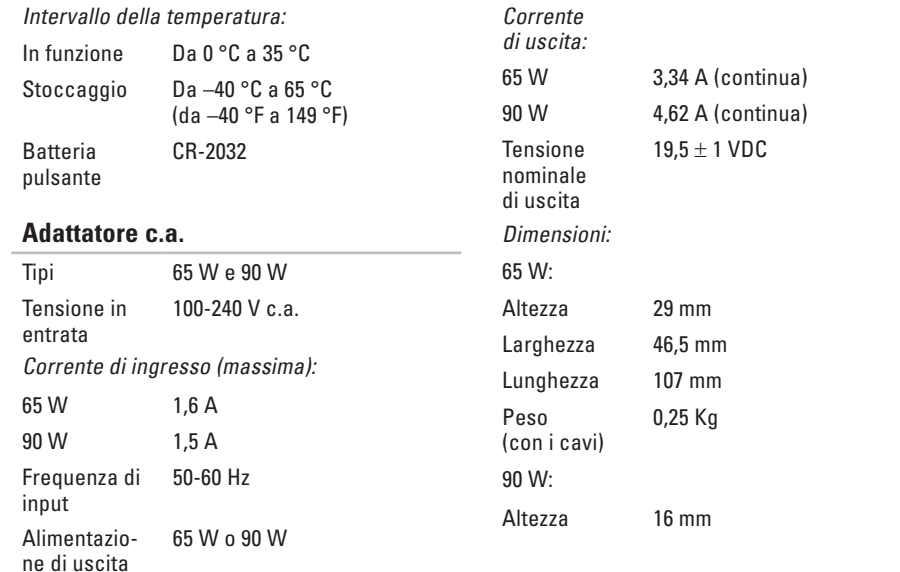

**Adattatore c.a.**

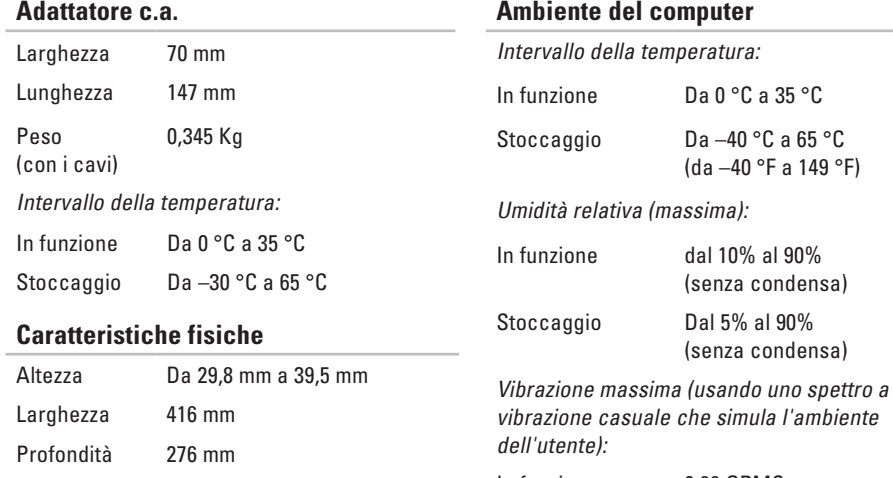

Peso (con batteria a 6 cellule):

Configurabile 3,1 Kg a meno di

vibrazione casuale che simula l'ambiente

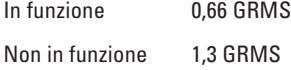

#### **Ambiente del computer**

Urto massimo (in funzione: misurato durante l'esecuzione di Dell Diagnostics sul disco rigido e con un 2 ms di impulso d'urto a onda semisinusoidale; non in funzione: misurato con le testine del disco rigido in posizione di parcheggio e con un impulso sinusoidale di 2-ms):

In funzione 110 GRMS

Non in funzione 160 GRMS

Altitudine (massima):

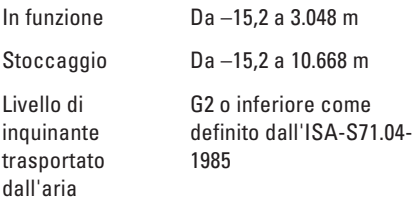

# **Appendice Avviso sul prodotto Macrovision**

Questo prodotto incorpora una tecnologia di protezione del copyright protetta da rivendicazioni di determinati brevetti statunitensi e da altri diritti di proprietà intellettuale di Macrovision Corporation e di altri soggetti detentori di diritti. L'uso di tale tecnologia deve essere autorizzato da Macrovision Corporation ed è previsto in ambito privato e per altri scopi limitati, salvo diversa autorizzazione da parte di Macrovision Corporation. È vietato decodificare o disassemblare il prodotto.

# **Indice**

# **A**

accesso FTP, anonimo **[6](#page-61-0) 0** adattatore c.a.

dimensioni e peso **[7](#page-76-0) 5**

## **B**

backup creazione **[3](#page-37-0) 6** bus di espansione **[7](#page-71-0) 0**

## **C**

CD, riproduzione e creazione **3 [4](#page-35-0)** chipset **[7](#page-71-0) 0** ciabatte, uso **[6](#page-7-0)** come contattare Dell in linea **6 [5](#page-66-0)** computer, impostazione **[5](#page-6-0)**

connessione di rete ripristino **[3](#page-40-0) 9** connessione di rete cablata **[7](#page-8-0)** connessione di rete senza fili **3 [9](#page-40-0)** connessione Internet **[1](#page-13-0) 2** contattare Dell **[6](#page-64-0) 3**

## **D**

danni, come evitare **[5](#page-6-0)** dati, backup **[3](#page-37-0) 6** DellConnect **5 [9](#page-60-0)** Dell Diagnostics **[4](#page-48-0) 7** Dell Factory Image Restore (Ripristino immagine predefinita Dell) **[5](#page-54-0) 3** Dell Support Center **4 [5](#page-46-0)** driver e download **[6](#page-68-0) 7** DVD, riproduzione e creazione **[3](#page-35-0) 4**

**Indice**

## **E**

Elenco di controllo della diagnostica **[64](#page-65-0)** energia

risparmio **[35](#page-36-0)**

## **F**

funzionalità del computer **[34](#page-35-0)** funzioni del software **[34](#page-35-0)**

## **G**

guida

come ottenere assistenza e supporto **[58](#page-59-0)** Guida alla tecnologia Dell per ulteriori informazioni **[66](#page-67-0)**

indirizzi di posta elettronica per supporto tecnico **[60](#page-61-0)** indirizzi di posta elettronica per assistenza **[60](#page-61-0)** installazione, operazioni preliminari **[5](#page-6-0)** ISP

Internet Service Provider **[12](#page-13-0)**

## **M**

messaggi di sistema **[46](#page-47-0)**

## **P**

personalizzazione desktop **[34](#page-35-0)** impostazioni di risparmio energetico **[35](#page-36-0)** problemi del software **[43](#page-44-0)** problemi di memoria risoluzione **[42](#page-43-0)** problemi relativi all'hardware diagnostica **[47](#page-48-0)** processore **[68](#page-69-0)** prodotti informazioni e acquisto **[61](#page-62-0)**

**I**

# **R**

reinstallazione di Windows **[55](#page-56-0)** restituzioni in garanzia **[62](#page-63-0)** ricerca di ulteriori informazioni **[66](#page-67-0)** ripristino configurazione di sistema **[52](#page-53-0)** ripristino immagine predefinita **[53](#page-54-0)** risoluzione dei problemi hardware **[47](#page-48-0)** risorse, ricerca **[66](#page-67-0)** risparmio energia **[35](#page-36-0)**

## **S**

servizio clienti **[59](#page-60-0)** siti di assistenza nel mondo **[60](#page-61-0)** sito Web del Supporto Dell **[67](#page-68-0)** spedizione prodotti per la restituzione o la riparazione **[62](#page-63-0)** supporto memoria **[69](#page-70-0)**

# **V**

ventilazione, assicurare **[5](#page-6-0)**

## **W**

Windows, reinstallazione **[55](#page-56-0)** Windows Vista® **[9](#page-10-0)** reinstallazione **[56](#page-57-0)** verifica guidata compatibilità programmi **[44](#page-45-0)**

Stampato in Irlanda.

www.dell.com | support.dell.com

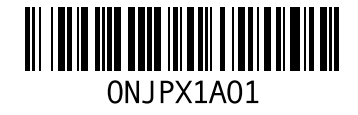